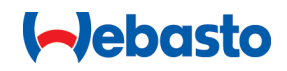

# **Webasto Unite**

# Webasto uzlādes risinājumi

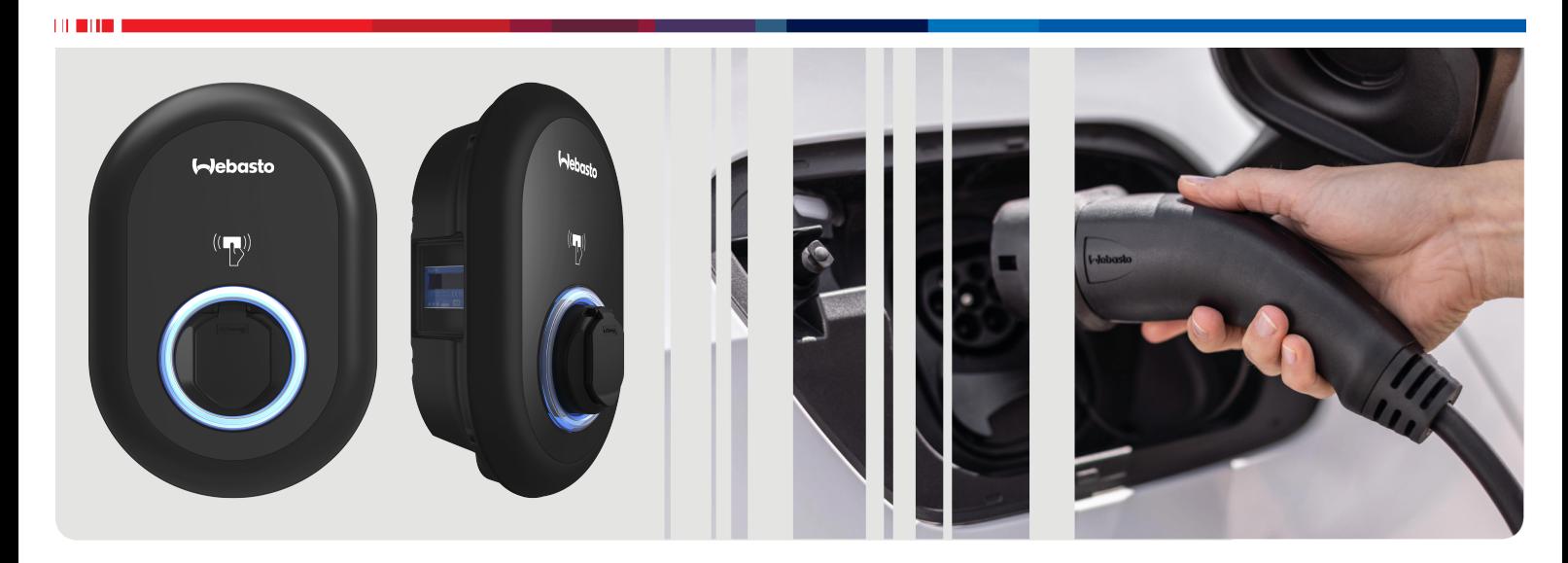

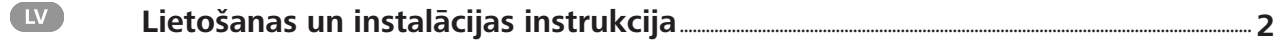

# <span id="page-1-0"></span>**Satura rādītājs**

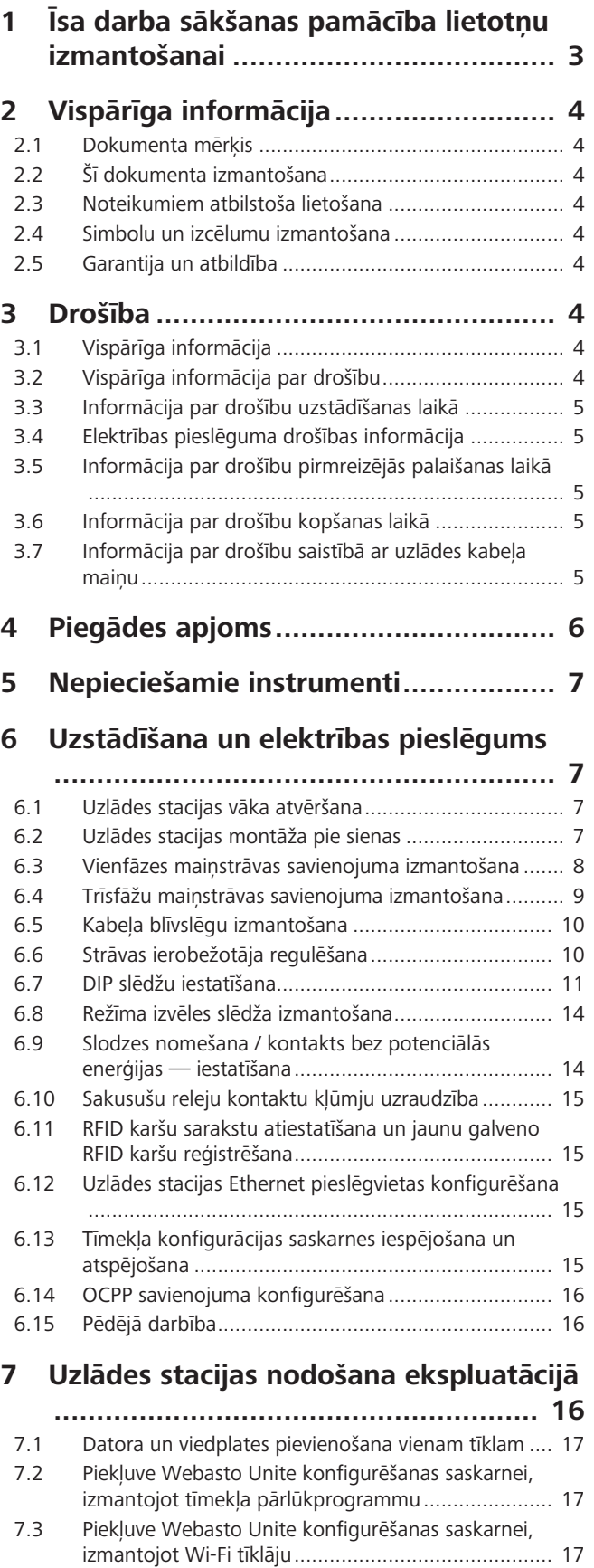

# **[8](#page-17-0) [Webasto Unite konfigurēšanas saskarne](#page-17-0)**

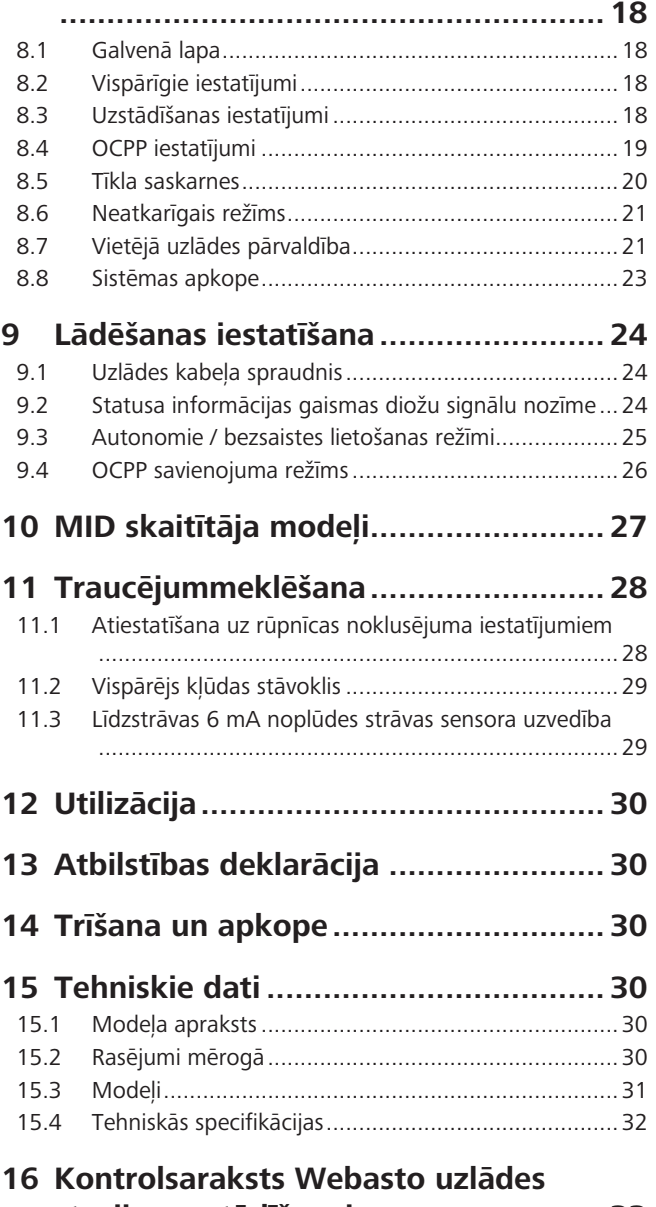

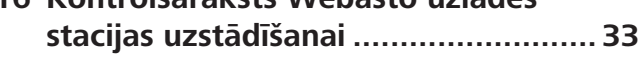

# <span id="page-2-0"></span>**1 Īsa darba sākšanas pamācība lietotņu izmantošanai**

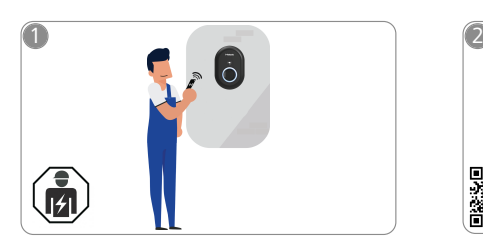

 $\mathbf{1}$  and  $\mathbf{1}$ 

Webasto Unite uzstādīšanu jābūt veikušam kvalificētam elektriķim.

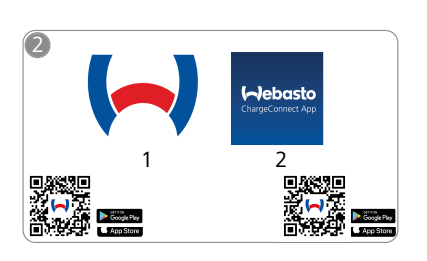

- Lejupielādējiet nepieciešamās 凸 lietotnes:
	- uzlādes staciju. 1) Uzstādīšanai: Webasto Charger Setup
	- 2) Lietošanai:
		- Webasto ChargeConnect

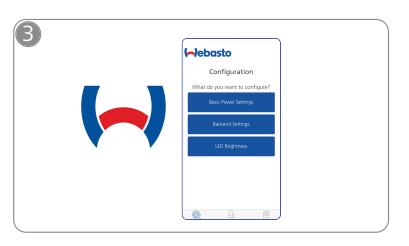

Atveriet lietotni Webasto Charger ᡕᡰᡃ Setup, lai konfigurētu savu

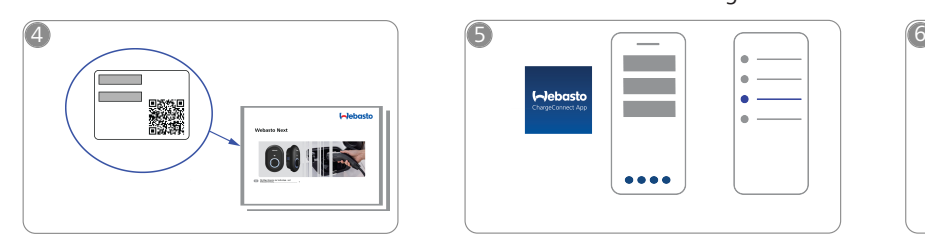

Skenējiet kvadrātkodu uz marķējuma  $\bigcirc$ īsajā darba sākšanas pamācībā vai ievadiet Wi-Fi paroli manuāli.

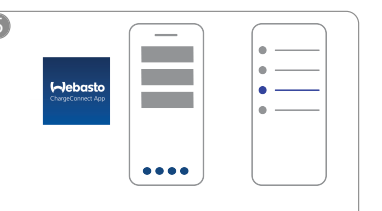

Atveriet lietotni ChargeConnect un izpildiet instrukcijas, lai savienotu uzlādes staciju ar ChargeConnect Cloud.

 $\mathbb{R}$ 

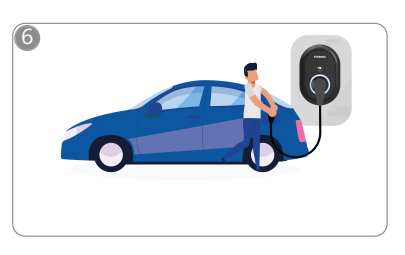

4

Pieslēdzieties uzlādes stacijai un izbaudiet sniegtās iespējas.

# <span id="page-3-0"></span>**2 Vispārīga informācija**

## <span id="page-3-1"></span>**2.1 Dokumenta mērķis**

Šīs lietošanas un uzstādīšanas instrukcijas ir daļa no produkta un satur informāciju lietotājam, lai nodrošinātu drošu ekspluatāciju, un elektriķim, lai droši veiktu Webasto Unite uzlādes stacijas uzstādīšanu. Papildus "Svarīgai informācijai par ekspluatācijas un uzstādīšanas instrukcijām", kas drukātā versija ir pievienota jūsu produktam, šajā dokumentā ir ietverta arī detalizēta informācija par produkta lietošanu.

## <span id="page-3-2"></span>**2.2 Šī dokumenta izmantošana**

- u Uzmanīgi izlasiet šīs lietošanas un uzstādīšanas instrukcijas, lai nodrošinātu drošu Webasto Unite lietošanu un uzstādīšanu.
- $\blacktriangleright$  Saglabājiet šīs instrukcijas turpmākām uzziņām.
- u Nododiet šo dokumentu uzlādes stacijas īpašniekam vai lietotājam.

Papildus "Svarīgai informācijai par ekspluatācijas un uzstādīšanas instrukcijām", kuras drukātā versija ir pievienota jūsu produktam, šajā dokumentā ir ietverta arī detalizēta informācija par produkta lietošanu. Šajā dokumentā papildus ir iekļauta papildu informācija par uzlādes stacijas ekspluatāciju.

#### **NORĀDE** È

Vēlamies norādīt, ka profesionālas uzstādīšanas ietvaros uzstādītājam īpašā uzskaitē ir jānorāda visas uzstādīšanas darbības. Turklāt mēs lūdzam jūs aizpildīt dokumentu Webasto uzlādes stacijas instalācijas kontrolsaraksts.

#### **NORĀDE** Ê

Personām ar krāsu redzes traucējumiem ir nepieciešams atbalsts visu kļūmju indikatoru noteikšanai.

## <span id="page-3-3"></span>**2.3 Noteikumiem atbilstoša lietošana**

Webasto Unite uzlādes stacija ir izstrādāta elektromobiļu uzlādei saskaņā ar IEC 61851-1 (3. uzlādes režīms).

Šajā uzlādes režīmā uzlādes stacija nodrošina, ka:

- spriegums netiek pievadīts, ja transportlīdzeklis nav pareizi pievienots;
- l maksimālā jauda ir kalibrēta.

## <span id="page-3-4"></span>**2.4 Simbolu un izcēlumu izmantošana**

## **BĪSTAMI**

Šis signālvārds norāda uz apdraudējumu ar **augstu** riska pakāpi, no kura neizvairoties, iespējams gūt vieglus vai vidēji smagus savainojumus.

## **BRĪDINĀJUMS**

Šis signālvārds norāda uz apdraudējumu ar **vidēju** riska pakāpi, no kura neizvairoties, iespējams gūt vieglus vai vidēji smagus savainojumus.

## **UZMANIETIES**

Šis signālvārds norāda uz apdraudējumu ar **zemu** riska pakāpi, no kura neizvairoties, iespējams gūt vieglus vai vidēji smagus savainojumus.

## **NORĀDE**

Šis simbols norāda īpašu tehnisku iezīmi vai (neievērošanas gadījumā) iespējamus izstrādājuma bojājumus.

 $\overrightarrow{i}$  Šis simbols attiecas uz atsevišķiem dokumentiem, kas var būt pievienoti, vai tos var pieprasīt no Webasto.

## <span id="page-3-5"></span>**2.5 Garantija un atbildība**

Webasto neuzņemas atbildību par trūkumiem vai bojājumiem, kas radušies, neievērojot montāžas un lietošanas instrukcijas. Šis atbrīvojums no atbildības jo īpaši attiecas uz:

- $\bullet$  neatbilstīgu lietojumu
- remontiem, ko veicis kāds cits, nevis Webasto nolīgts elektriķis
- neoriģinālo rezerves daļu lietojumu
- l nesaskaņotu iekārtas pārveidošanu bez Webasto atļaujas
- l situācijām, kur uzstādīšanu un nodošanu ekspluatācijā veicis nekvalificēts personāls (nevis elektriķis)
- l nepareizu utilizāciju pēc ekspluatācijas pārtraukšanas

#### **NORĀDE** €

Pretenziju, defektu vai bojājumu gadījumā jums jāsazinās ar jūsu tiešo līgumpartneri, uzstādītāju vai izplatītāju.

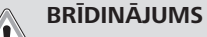

Uzlādes stacijas uzstādīšanu un pievienošanu

elektrotīklam drīkst veikt tikai kvalificēts elektriķis.

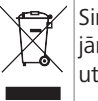

Simbols ar pārsvītrotu atkritumu tvertni nozīmē, ka jāņem vērā instrukcijas, kas atrodamas nodaļā par utilizāciju.

## <span id="page-3-6"></span>**3 Drošība**

## <span id="page-3-7"></span>**3.1 Vispārīga informācija**

Ierīci drīkst lietot tikai tehniski nevainojamā stāvoklī.

Jebkuri traucējumi, kas nelabvēlīgi ietekmē personu vai ierīces drošību, nekavējoties jānovērš kvalificētam elektriķim saskaņā ar valstī piemērojamiem noteikumiem.

## <span id="page-3-8"></span>**3.2 Vispārīga informācija par drošību BRĪDINĀJUMS**

- l Korpusā ir bīstami spriegumi.
- l Uzlādes stacijai nav sava elektropadeves ieslēgšanas/ izslēgšanas slēdža. Voolutoite lahtiühendamiseks kasutatakseseetõttu voolutoitesüsteemi paigaldatud kaitseseadmeid.
- l Pirms uzlādes stacijas izmantošanas pārliecinieties, ka tai nav redzamu bojājumu. Neizmantojiet uzlādes staciju, ja tā ir bojāta.
- l Uzlādes stacijas uzstādīšanu, pievienošanu elektrotīklam un sākotnējo palaišanu drīkst veikt tikai kvalificēts elektriķis.
- l Izmantošanas laikā nenoņemiet uzstādīšanas zonas vāku.
- l Nenoņemiet uzlādes stacijas marķējumus, brīdinājuma simbolus un tipa uzlīmi.
- **•** Stingri aizliegts uzlādes stacijai pievienot citu aprīkojumu/ierīces.
- l Nodrošiniet, lai uzlādes kabelim un savienojumam nav iespējams uzbraukt vai tos iespiest, kā arī aizsargājiet tos no jebkādiem cita veida apdraudējumiem.
- l Ja uzlādes stacija, kabelis vai savienojums ir bojāti, nekavējoties informējiet Webasto klientu servisu. Pārtrauciet uzlādes stacijas lietošanu.
- l Novērsiet uzlādes kabeļa un savienojuma saskari ar ārējiem siltuma avotiem, ūdeni, netīrumiem un ķimikālijām.
- l Uzlādes kabelim nepievienojiet pagarinātājkabeļus vai adapterus.
- l Atvienojiet uzlādes kabeli, turot to tikai aiz uzlādes savienojuma.
- l Nekad netīriet uzlādes staciju ar augstspiediena tīrītāju vai tamlīdzīgu ierīci vai ar dārza šļūteni.
- l Pirms uzlādes ligzdu tīrīšanas atslēdziet strāvas padevi. l Uzlādes kabelis lietošanas laikā nedrīkst būt
- nospriegots. l Pārliecinieties, ka uzlādes stacijām var piekļūt tikai personas, kas izlasījušas šo lietošanas instrukciju.

## **BRĪDINĀJUMS**

- l Kad uzlādes kabelis netiek lietots, noglabājiet to paredzētajā turētājā un bloķējiet uzlādes savienojumu attālinātajā blokā. Vaļīgi aptiniet uzlādes kabeli ap attālināto bloku, nodrošinot, lai tas nepieskaras grīdai.
- l Nodrošiniet, lai uzlādes kabelim un savienojumam nebūtu iespējams pārbraukt pāri vai to iespiest, kā arī aizsargājiet tos pret visiem citiem apdraudējumiem.

## <span id="page-4-0"></span>**3.3 Informācija par drošību uzstādīšanas laikā**

## **BRĪDINĀJUMS**

- Lai uzstādīšana būtu droša, ievērojiet šajā dokumentā iekļautās instrukcijas.
- l Uzlādes stacijas uzstādīšanu un pievienošanu elektrotīklam drīkst veikt tikai kvalificēts elektriķis.
- l Jums ir jāievēro uz vietas piemērojamās prasības, kas attiecas uz elektroinstalāciju, ugunsdrošību, drošības noteikumiem un evakuācijas maršrutiem paredzētajā uzstādīšanas vietā.
- l Izmantojiet tikai piegādātos uzstādīšanai paredzētos materiālus.
- l Atvēršanas gadījumā ir jāveic pienācīgi ESD (elektrostatiskās izlādes) piesardzības pasākumi, lai izvairītos no elektrostatiskās izlādes.
- l Rīkojoties ar elektrostatiski jutīgām platēm, nēsājiet iezemētas antistatiskas aproces un pienācīgi ievērojiet ESD drošības piesardzības pasākumus. Aproces ir jāizmanto tikai jaudas vienības montāžas un savienošanas laikā. Aproces nedrīkst nēsāt, ja Webasto Unite ir zem sprieguma.
- l Webasto Unite uzstādīšanas laikā elektriķiem ir jābūt pareizi sazemētiem.
- l Neuzstādiet Webasto Unite sprādzienbīstamā vidē (sprādzienbīstamā zonā).
- l Uzstādiet Webasto Unite tā, lai uzlādes kabelis netraucētu pārvietoties pa ejām.
- l Neuzstādiet Webasto Unite zonās, kuras ir pakļautas amonija vai amoniju saturoša gaisa ietekmei.
- l Neuzstādiet Webasto Unite vietā, kur to var sabojāt krītoši priekšmeti.
- l Webasto Unite ir piemērota lietošanai gan iekštelpās, gan ārpus telpām.
- l Neuzstādiet Webasto Unite ūdens strūklu tuvumā, piemēram, pie automašīnu mazgāšanas uzstādījumiem, augstspiediena tīrīšanas ierīcēm vai dārza šļūtenēm.
- l Aizsargājiet Webasto Unite pret bojājumiem, ko var izraisīt temperatūra zem nulles, krusa vai tamlīdzīgas parādības. Vēlamies norādīt, ka šī savienojuma aizsardzības klase ir IP54.
- l Webasto Unite ir piemērota izmantošanai zonās bez piekļuves ierobežojumiem.
- l Aizsargājiet Webasto Unite no tiešas saules gaismas. Augstā temperatūrā uzlādes strāva var samazināties, vai uzlāde var tikt pilnībā pārtraukta. Darbības temperatūra ir no –35 °C līdz +55 °C.
- l Webasto Unite uzstādīšanas vietā jānodrošina, lai ar to nejauši nevarētu sadurties transportlīdzekļi. Ja nevar izslēgt bojājumu nodarīšanas iespēju, jāveic aizsardzības pasākumi.
- l Nesāciet Webasto Unite ekspluatāciju, ja tā ir bojāta uzstādīšanas laikā; nepieciešama nomaiņa.

## <span id="page-4-1"></span>**3.4 Elektrības pieslēguma drošības informācija**

## **BRĪDINĀJUMS**

- l Katra uzlādes stacija jāaizsargā ar atsevišķu līnijas jaudas slēdzi un paliekošās strāvas jaudas slēdzi. Skatiet Prasības instalācijas zonai.
- l Nodrošiniet, lai pirms uzlādes stacijas pievienošanas strāvas padevei elektrības savienojumos neplūstu strāva.
- l Nodrošiniet, lai strāvas savienojumam tiktu izmantots pareiza izmēra padeves kabelis.
- l Neatstājiet uzlādes staciju bez uzraudzības ar atvērtu vāku.
- l Mainiet DIP slēdža iestatījumus tikai ar atslēgtu strāvas padevi.
- l Reģistrējiet uzlādes staciju savā energoapgādes uzņēmumā atbilstoši prasībām.

## <span id="page-4-2"></span>**3.5 Informācija par drošību pirmreizējās palaišanas laikā**

## **BRĪDINĀJUMS**

- l Uzlādes stacijas sākotnējo palaišanu drīkst veikt tikai kvalificēts elektriķis.
- l Pirms sākotnējās palaišanas elektriķim jāpārbauda, vai uzlādes stacija ir pievienota pareizi.
- l Nepievienojiet transportlīdzekli uzlādes stacijai tās sākotnējās palaišanas laikā.
- Pirms uzlādes stacijas palaišanas pārbaudiet, vai uzlādes kabelim, uzlādes savienojumam un uzlādes stacijai nav redzamu bojājumu. Uzlādes staciju nedrīkst palaist, ja tā ir bojāta vai ja ir bojāts uzlādes kabelis/ savienojums.
- <span id="page-4-3"></span>**3.6 Informācija par drošību kopšanas laikā**

## **BĪSTAMI**

## **Augsts spriegums**

Letāla elektriskās strāvas trieciena risks. Nemazgājiet uzlādes staciju ar tekošu ūdeni.

Informācija par apkopi, tīrīšanu un labošanu pieejama instrukcijā.

## <span id="page-4-4"></span>**3.7 Informācija par drošību saistībā ar uzlādes kabeļa maiņu**

## **BĪSTAMI**

## **Letāla elektriskās strāvas trieciena risks.**

 $\blacktriangleright$  Atslēdziet uzlādes stacijas strāvas padevi un pārliecinieties par drošību.

### **NORĀDE**

Izmantojiet tikai oriģinālās Webasto rezerves daļas.

# <span id="page-5-0"></span>**Piegādes apjoms**

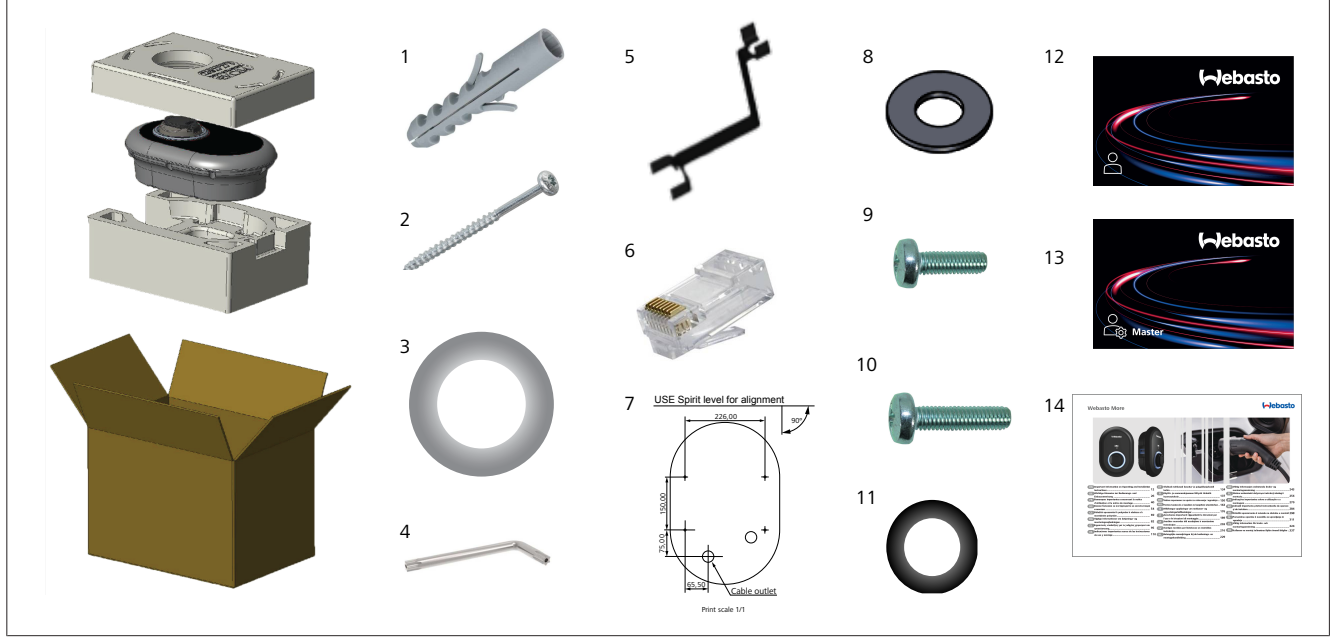

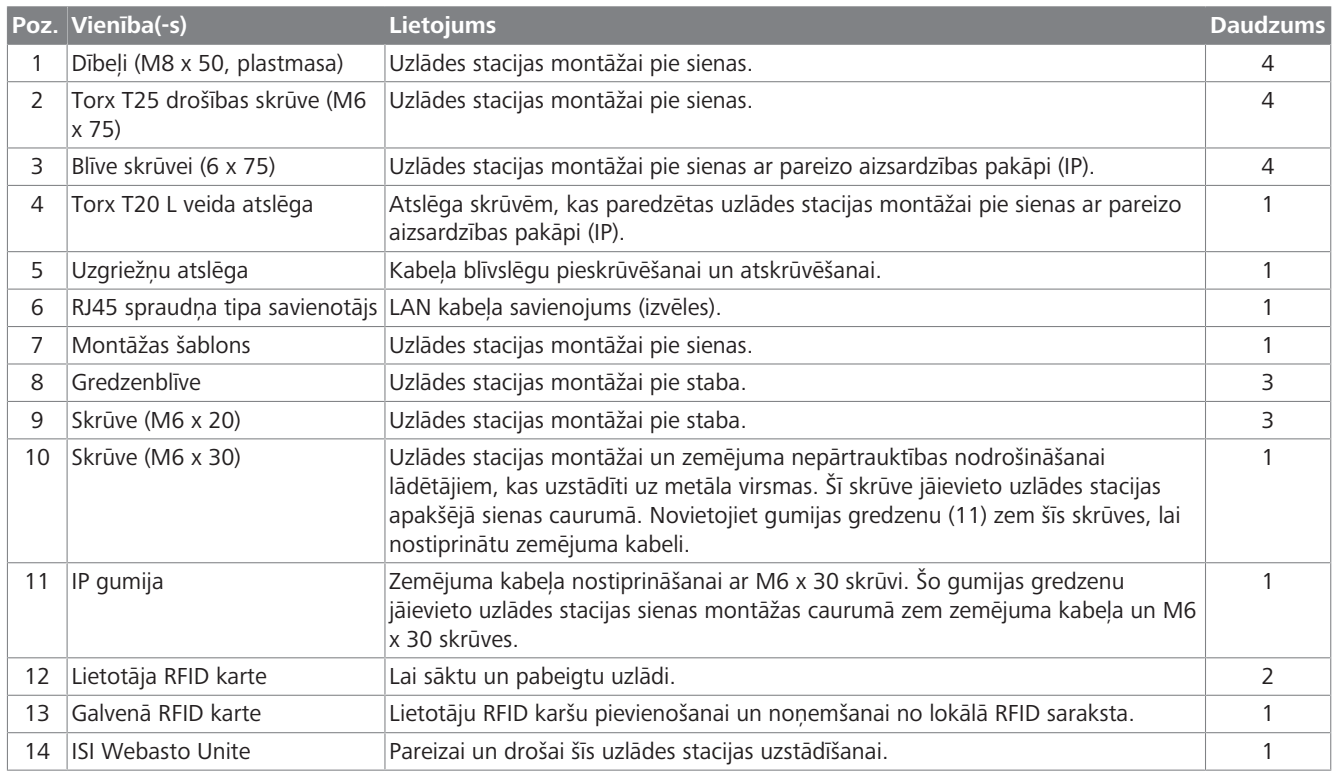

# <span id="page-6-0"></span>**5 Nepieciešamie instrumenti**

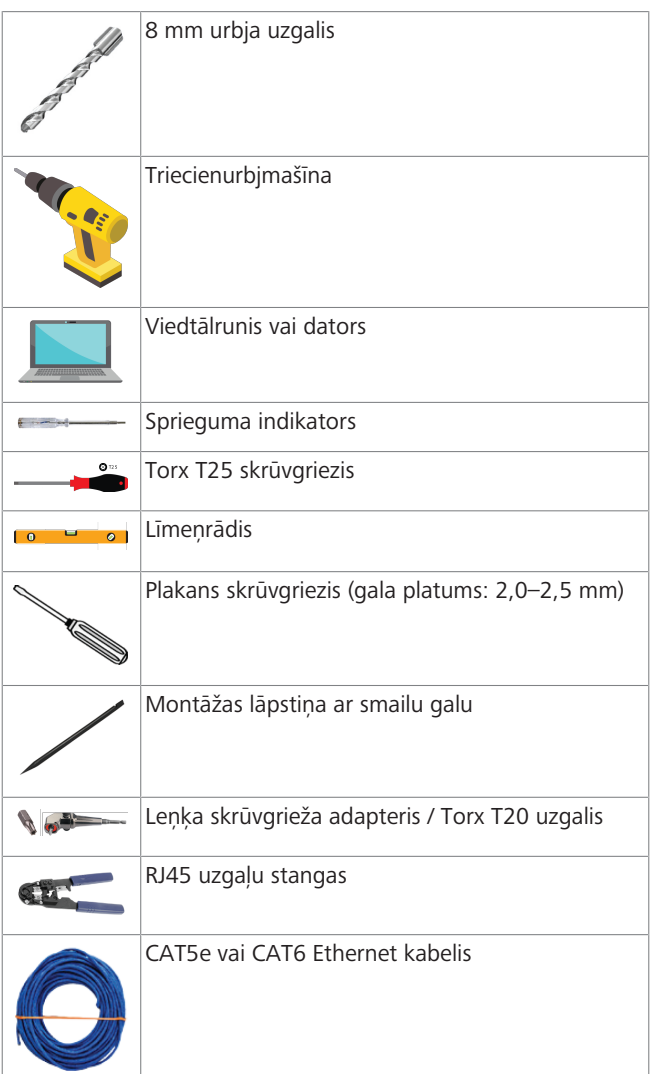

## <span id="page-6-1"></span>**6 Uzstādīšana un elektrības pieslēgums**

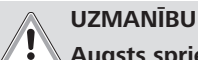

**CONTRACTOR** 

## **Augsts spriegums**

Letāla elektriskās strāvas trieciena risks. Webasto Unite uzstādīšanu jābūt veikušam kvalificētam elektriķim.

## **Uzlādes stacijas uzstādīšana**

- l Uzlādes stacijas uzstādīšanu un pievienošanu elektrotīklam drīkst veikt tikai kvalificēts elektriķis.
- l Pārliecinieties, ka ierīces zemējuma pretestība nepārsniedz 100 omus.
- l Pirms uzlādes stacijas montāžas izlasiet šo instrukciju.
- l Neuzstādiet uzlādes staciju pie griestiem vai uz slīpas sienas.
- l Montāžai pie sienas izmantojiet norādītās skrūves un pārējos piederumus.
- l Šī uzlādes stacija klasificēta izmantošanai *iekštelpās*, un ir piemērota uzstādīšanai sistēmās *ārpus telpām*. Ja uzlādes stacija tiek uzstādīta ārpus ēkas, tehniskajiem līdzekļiem, kas izmantoti kabeļu savienošanai ar lādētāju,

jābūt piemērotiem izmantošanai *ārpus telpām*, un uzlādes stacija jāuzstāda, ievērojot nosacījumus lādētāja IP aizsardzības līmeņa saglabāšanai.

## <span id="page-6-2"></span>**6.1 Uzlādes stacijas vāka atvēršana**

## **BĪSTAMI**

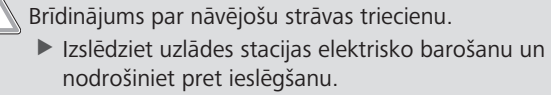

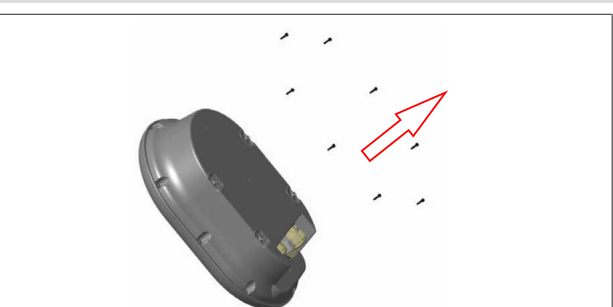

## *att. 2*

1. Izskrūvējiet vāka skrūves, izmantojot Torx T20 L veida atslēgu vai leņķa skrūvgrieža adapteri ar Torx T20 uzgali.

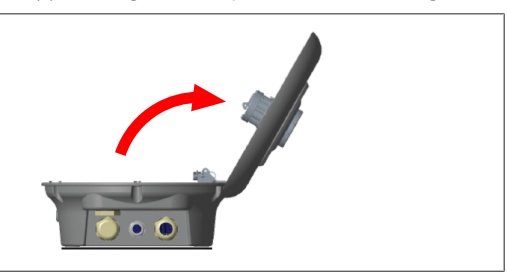

## *att. 3*

- 2. Atveriet vāku.
- <span id="page-6-3"></span>**6.2 Uzlādes stacijas montāža pie sienas**

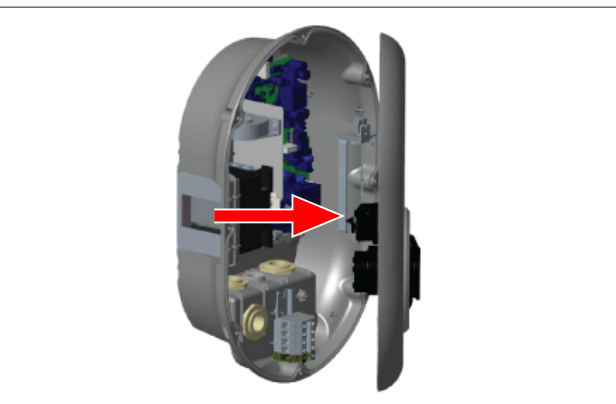

*att. 4*

1. Atveriet uzlādes stacijas priekšējo vāku (skat. [nodaļu 6.1,](#page-6-2) ["Uzlādes stacijas vāka atvēršana" lappusē 7\)](#page-6-2).

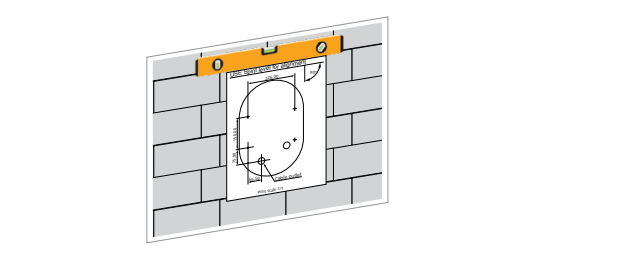

2. Pozicionējiet uzlādes staciju pie sienas, izmantojot montāžas šablonu, un pēc tam atzīmējiet urbšanas punktus.

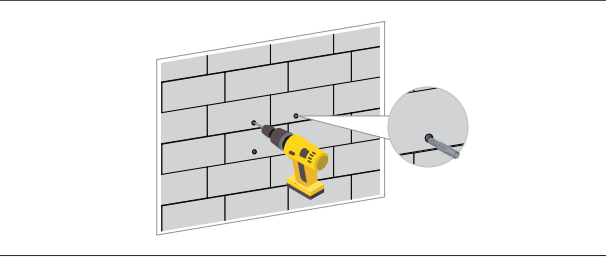

*att. 6*

- 3. Atrodiet uz sienas atzīmētos urbšanas punktus un izurbiet montāžas caurumus, izmantojot triecienurbjmašīnu ar 8 mm urbja uzgali.
- 4. Ievietojiet izurbtajos caurumos dībeļus.

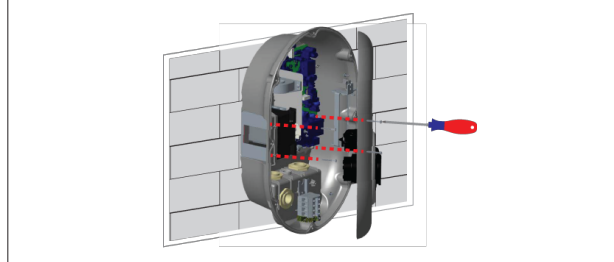

*att. 7*

- 5. Novietojiet iekārtu pret ievietotajiem dībeļiem un pēc tam nostipriniet to ar drošības skrūvēm (6 x 75), izmantojot Torx T25 skrūvgriezi.
- <span id="page-7-0"></span>**6.3 Vienfāzes maiņstrāvas savienojuma izmantošana**

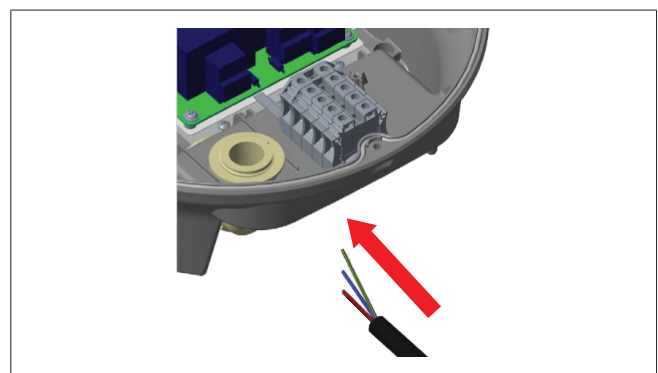

*att. 8*

1. Ievietojiet maiņstrāvas kabeli uzlādes stacijā caur kreisās puses kabeļa blīvslēgu stacijas apakšdaļā.

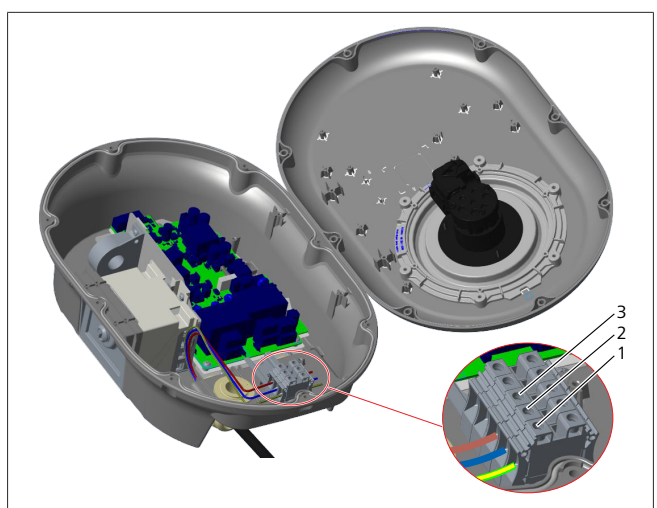

*att. 9*

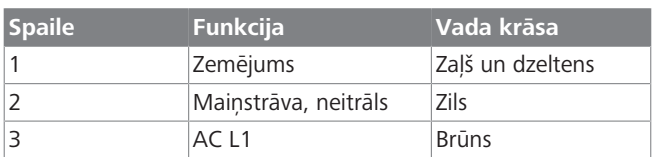

- 1. Ievietojiet vadus spaiļu blokā saskaņā ar paskaidrojumā norādītajiem krāsu kodiem.
- 2. Pievelciet spaiļu bloka skrūves ar 2,5 Nm spēku.

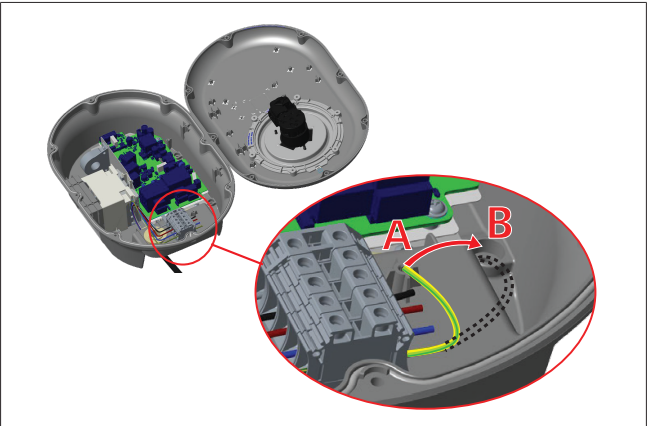

- 3. Ja uzstādāt uzlādes staciju uz vadītspējīgas metāla virsmas, piemēram, metāla staba, jums jāizveido savienojums ar zemi, izmantojot pagarinājuma vadu zemējumam un skrūvi apakšējā labajā pusē.
- 4. Zemējuma nodrošināšanai mainiet zemējuma vada pozīciju no A uz B.
	- Ievietojiet plastmasas stiprinājumu (šī ir IP gumija, kas iekļauta ierīces piederumu komplektā) stiprināšanas caurumā ("B" pozīcija).
	- Nostipriniet zemējuma kabeli ar M6 x 30 skrūvi, kas iekļauta piederumu komplektā. Šī skrūve (attiecīgā gadījumā) arī nostiprina ierīci pie vadītspējīgās metāla virsmas.
- 5. Pievelciet kabeļa blīvslēgus pirms uzlādes stacijas vāka aizvēršanas (skat. [nodaļu 6.5, "Kabeļa blīvslēgu](#page-9-0) [izmantošana" lappusē 10\)](#page-9-0).

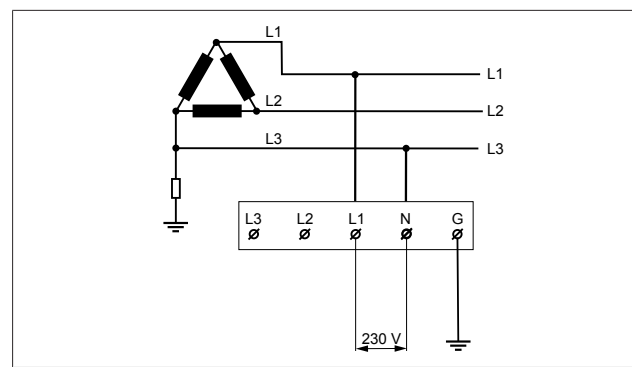

### *att. 11*

Vadojuma shēma (tikai IT tīkla uzstādīšanai)

### **BRĪDINĀJUMS**

### **tikai IT tīkla uzstādīšanai**

Maksimāli pieļaujamais nominālais spriegums tīkla pusē starp L1 un L3 ir 230 V.

- 6. Vienfāzes IT tīkla uzstādīšanai izmantojiet iepriekš parādīto vadojuma shēmu.
- 7. Izmantojot tīmekļa lietotāja saskarni, izvēlnē "Uzstādīšanas iestatījumi" kā zemējuma veida iestatījumu norādiet "IT tīkls".
- <span id="page-8-0"></span>**6.4 Trīsfāžu maiņstrāvas savienojuma izmantošana**

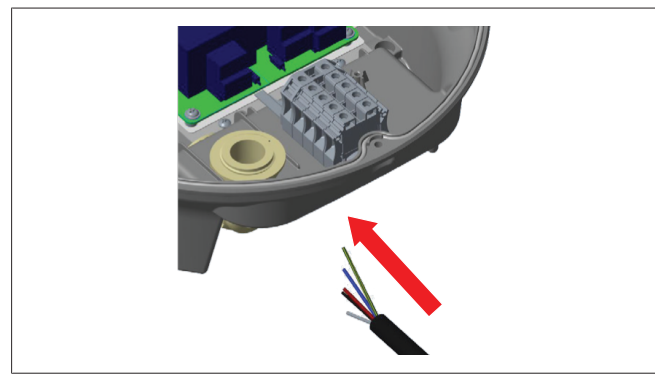

### *att. 12*

1. Ievietojiet maiņstrāvas kabeli uzlādes stacijā caur kreisās puses kabeļa blīvslēgu stacijas apakšdaļā.

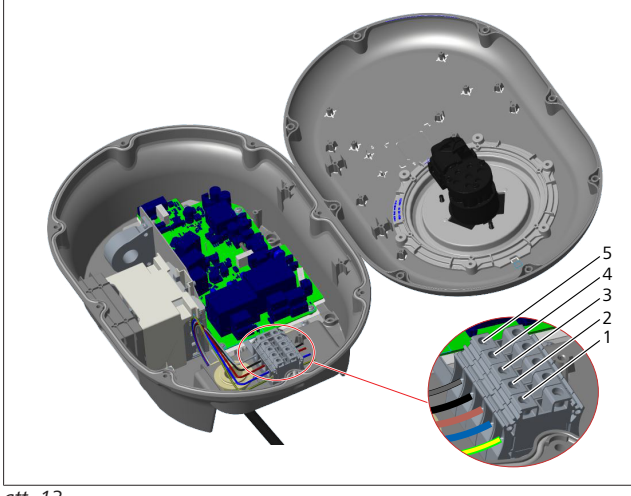

*att. 13*

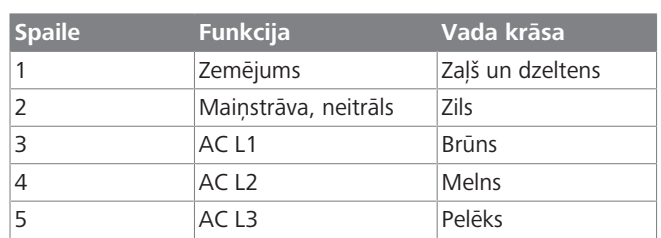

- 1. Ievietojiet vadus spaiļu blokā saskaņā ar paskaidrojumā norādītajiem krāsu kodiem.
- 2. Pievelciet spaiļu bloka skrūves ar 2,5 Nm spēku.

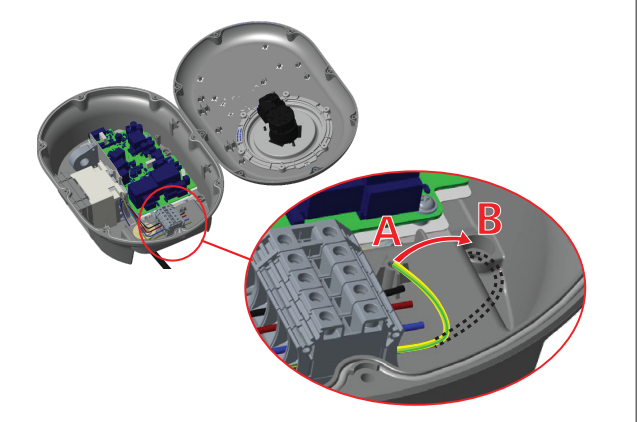

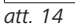

- 3. Ja uzstādāt uzlādes staciju uz vadītspējīgas metāla virsmas, piemēram, metāla staba, jums jāizveido savienojums ar zemi, izmantojot pagarinājuma vadu zemējumam un skrūvi apakšējā labajā pusē.
- 4. Zemējuma nodrošināšanai mainiet zemējuma vada pozīciju no A uz B.
	- Ievietojiet plastmasas stiprinājumu (šī ir IP gumija, kas iekļauta ierīces piederumu komplektā) stiprināšanas caurumā ("B" pozīcija).
	- Nostipriniet zemējuma kabeli ar M6 x 30 skrūvi, kas iekļauta piederumu komplektā. Šī skrūve (attiecīgā gadījumā) arī nostiprina ierīci pie vadītspējīgās metāla virsmas.
- 5. Pievelciet kabeļa blīvslēgus pirms uzlādes stacijas vāka aizvēršanas (skat. [nodaļu 6.5, "Kabeļa blīvslēgu](#page-9-0) [izmantošana" lappusē 10](#page-9-0)).

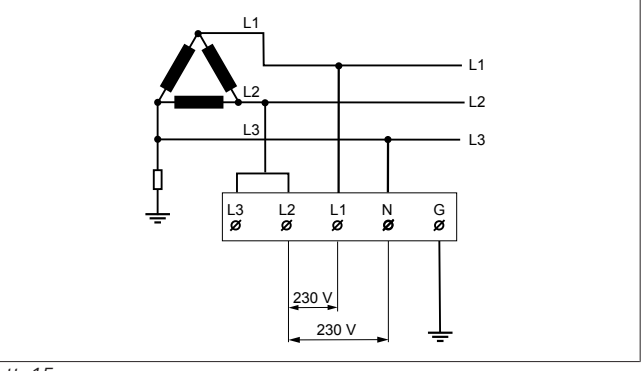

### *att. 15*

Vadojuma shēma (tikai IT tīkla uzstādīšanai)

### **BRĪDINĀJUMS**

### **tikai IT tīkla uzstādīšanai**

Maksimāli pieļaujamais nominālais spriegums tīkla pusē starp L1 un L2, kā arī starp L2 un L3 ir 230 V.

- 1. Trīsfāžu IT tīkla uzstādīšanai izmantojiet šo vadojuma shēmu.
- 2. Izmantojot tīmekļa lietotāja saskarni, izvēlnē "Uzstādīšanas iestatījumi" kā zemējuma veida iestatījumu norādiet "IT tīkls".

## <span id="page-9-0"></span>**6.5 Kabeļa blīvslēgu izmantošana**

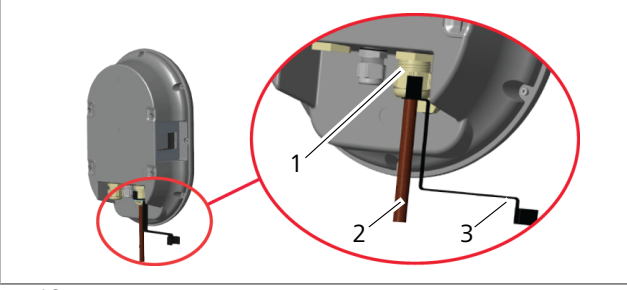

*att. 16*

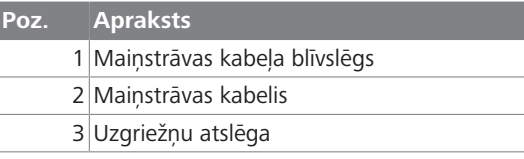

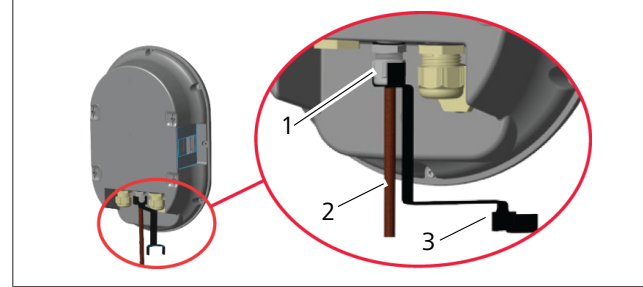

### *att. 17*

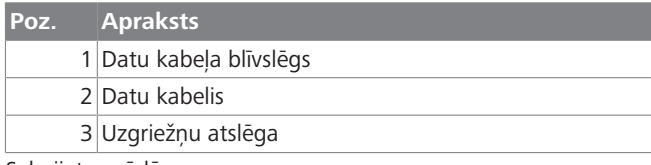

Sekojiet norādēm.

- 1. Ievietojiet kabeļus (2) ierīcē.
- 2. Pievelciet kabeļu blīvslēgus (1), izmantojot uzgriežņu atslēgu (3).

## <span id="page-9-1"></span>**6.6 Strāvas ierobežotāja regulēšana**

#### **NORĀDE**  $\widehat{\mathcal{B}}^-$

## **DIP slēdža iestatījumi**

DIP slēdža iestatījumus var mainīt pēc saviem ieskatiem. Visus iestatījumus var mainīt, izmanojot uzstādīšanas lietotni vai tīmekļa konfigurācijas saskarni (sk. [nodaļu 8,](#page-17-0) ["Webasto Unite konfigurēšanas saskarne" lappusē 18](#page-17-0)).

- u Vienmēr tiks piemēroti pēdējie izmantotie iestatījumi.
- u Pašreizējie iestatījumi ir redzami tīmekļa konfigurācijas saskarnē.

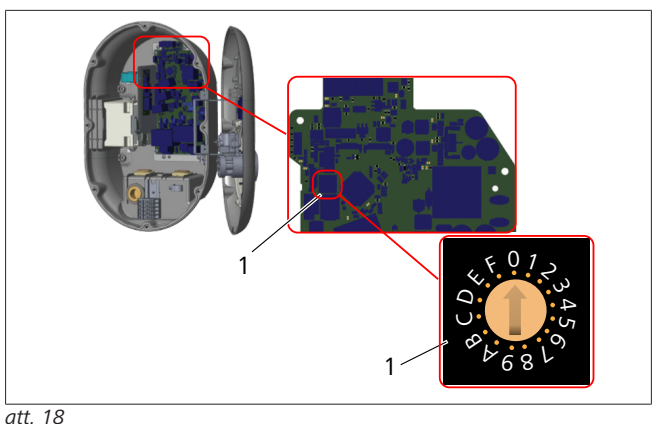

1 Griežslēdža strāvas ierobežotāja iestatījumi

Uzlādes stacijai uz galvenā paneļa ir strāvas ierobežotājs (griežslēdzis). Ar šo slēdzi iestata uzlādes stacijas strāvas un jaudas ierobežojumu. Lai mainītu iestatījumus, izmantojiet plakanu skrūvgriezi un uzmanīgi pagrieziet griežslēdža centrā esošo bultiņu nepieciešamajā nominālās strāvas pozīcijā. Strāvas stipruma informāciju skatiet tabulā *Strāvas ierobežotāja pozīcijas*.

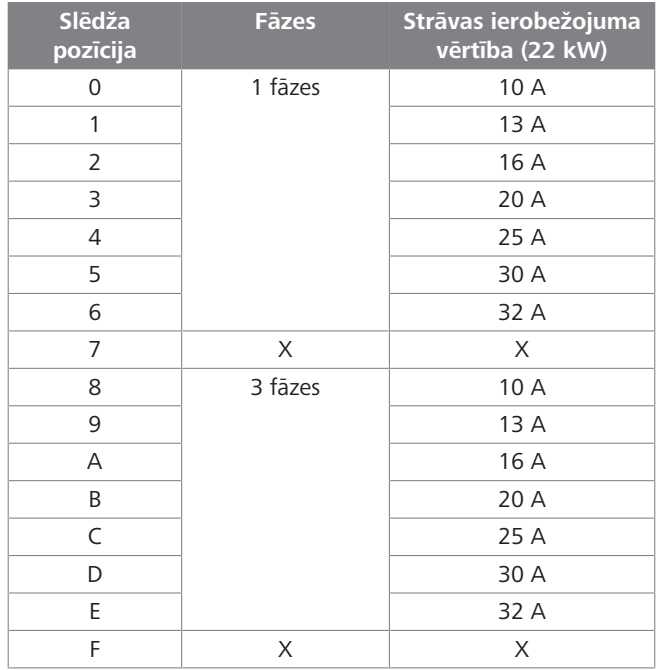

*Tab. 1: Strāvas ierobežotāja pozīcijas*

**Maiņstrāvas tīklam nepieciešamais jaudas slēdzis**

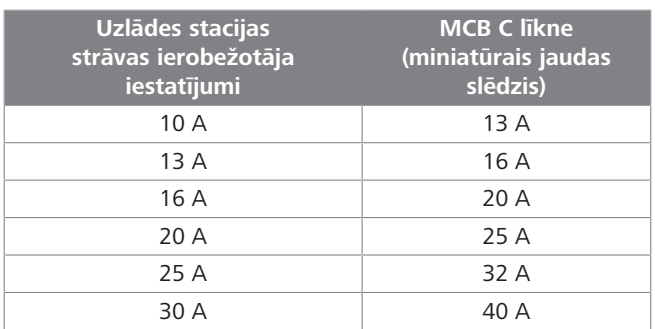

*Tab. 2: Maiņstrāvas tīklam nepieciešamais jaudas slēdzis*

## <span id="page-10-0"></span>**6.7 DIP slēdžu iestatīšana**

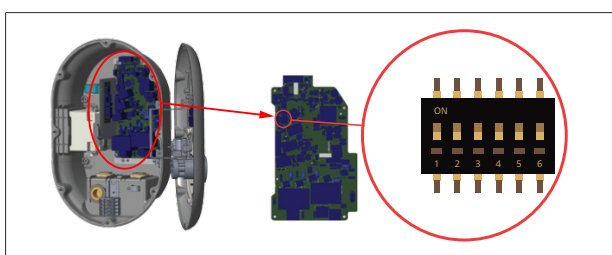

### *att. 19*

**LONGER** 

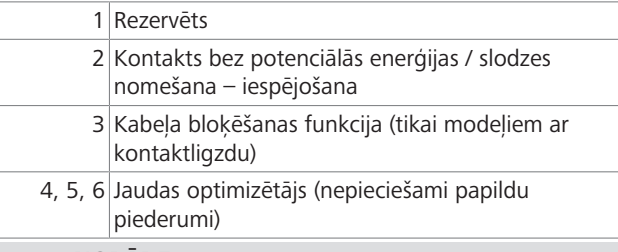

#### **NORĀDE** È

### **DIP slēdža iestatījumi**

DIP slēdža iestatījumus var mainīt pēc saviem ieskatiem. Visus iestatījumus var mainīt, izmanojot uzstādīšanas lietotni vai tīmekļa konfigurācijas saskarni (sk. [nodaļu 8,](#page-17-0) ["Webasto Unite konfigurēšanas saskarne" lappusē 18](#page-17-0)).

- u Vienmēr tiks piemēroti pēdējie izmantotie iestatījumi.
- u Pašreizējie iestatījumi ir redzami tīmekļa konfigurācijas saskarnē.

## **6.7.1 Kontakts bez potenciālās enerģijas / slodzes nomešana – iespējošana**

Uzlādes staciju var vadīt ar ārējiem kontaktiem bez potenciālās enerģijas (iesl./izsl. funkcija), kas ļauj integrēt uzlādes stacijas darbību ar:

- l autoparka automatizācijas sistēmām
- l energopiegādes svārstību kontroles ierīcēm
- taimeru slēdžiem
- **·** fotoelektriskajiem pārveidotājiem
- l ārējās slodzes regulēšanas slēdžiem
- l ārējām slēdzenēm
- $\bullet$  utt.

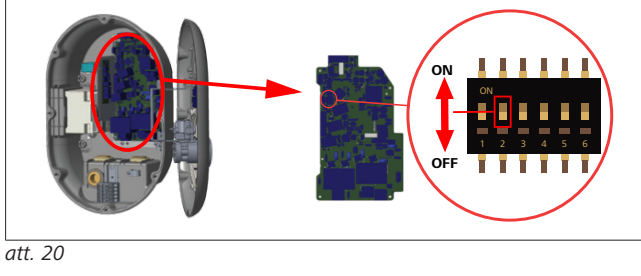

IESL. Iespējots | IZSL. Atspējots

1. Ieslēdziet DIP slēdzi 2 pozīcijā **ON** (IESL.), lai **iespējotu** *ārējās iespējošanas* funkciju, vai pozīcijā **OFF** (IZSL.), lai **atspējotu** *ārējās iespējošanas* funkciju.

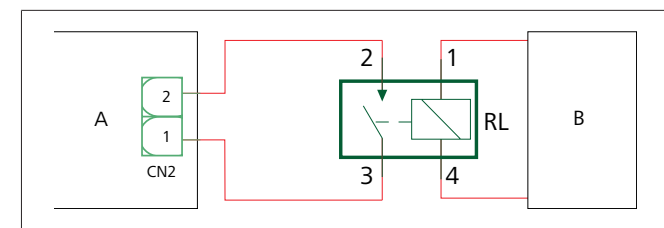

*att. 21*

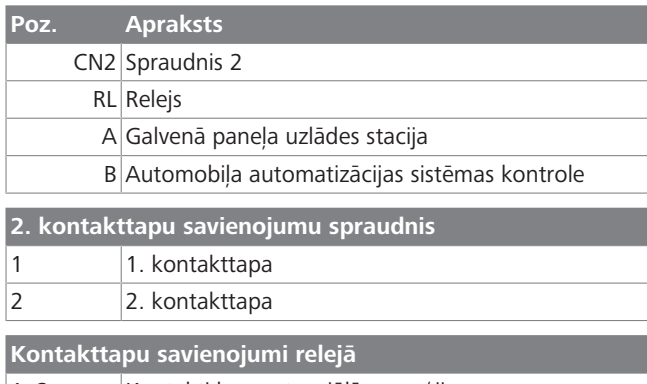

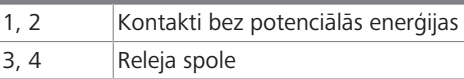

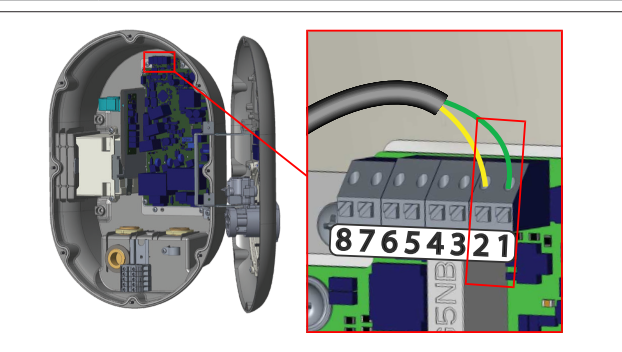

*att. 22*

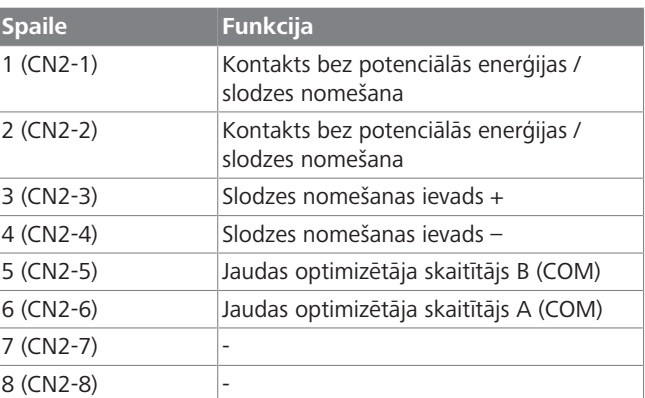

- 1. Uzstādiet vadojumu saskaņā ar ilustrāciju un iepriekšējo tabulu.
	- Uzlāde tiek atspējota, kad ārējā releja kontakti ir **atvērtā** pozīcijā.

5111967B OI-II Webasto Unite\_LV 11 / 34

#### **NORĀDE** \*Š

### **DIP slēdža iestatījumi**

DIP slēdža iestatījumus var mainīt pēc saviem ieskatiem. Visus iestatījumus var mainīt, izmanojot uzstādīšanas lietotni vai tīmekļa konfigurācijas saskarni (sk. [nodaļu 8,](#page-17-0) ["Webasto Unite konfigurēšanas saskarne" lappusē 18](#page-17-0)).

- u Vienmēr tiks piemēroti pēdējie izmantotie iestatījumi.
- u Pašreizējie iestatījumi ir redzami tīmekļa konfigurācijas saskarnē.

## **6.7.2 Datu kabeļa savienojums**

Caur kabeļu atverēm var ievietot tālāk norādītos datu pieslēguma kabeļus.

- l Ārējās iespējošanas ievades kabelis
- l Jaudas optimizēšanas mērījumu kabelis (ārējais skaitītājs)
- **•** Ethernet savienojuma kabeļi
- l Slodzes nomešanas palaišanas signālkabelis
- l Drošības slēdža moduļa vadības signālvads ziņošanai par kļūmi sakusušu releja kontaktu dēļ

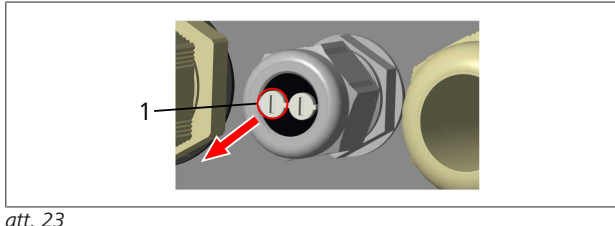

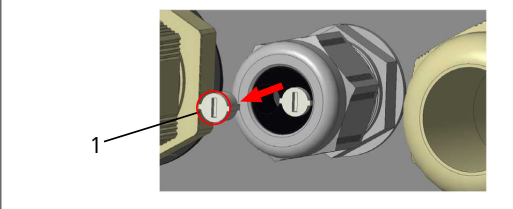

*att. 24*

1. Izņemiet korķi (1) no kabeļa blīvslēga.

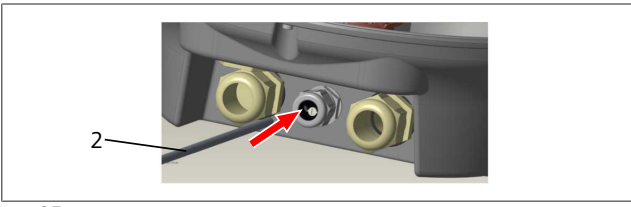

*att. 25*

2. Ievietojiet kabeli (2) kabeļa caurumā.

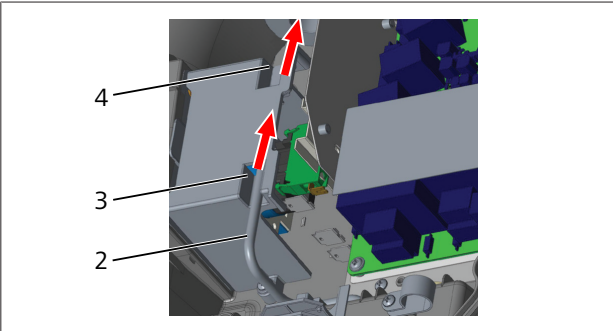

*att. 26*

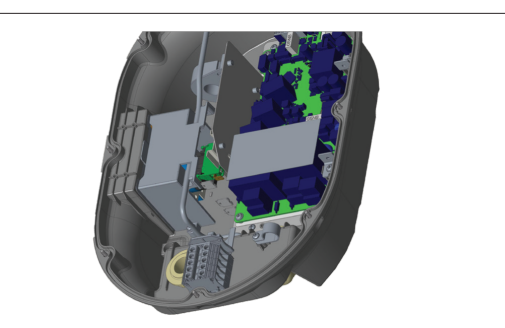

*att. 27*

3. Lai pievienotu vadus galvenajam panelim, skatiet nepieciešamās sadaļas atkarībā no funkcijas(-ām), kas tiks izmantotas.

### **6.7.3 Kabeļa bloķēšanas funkcija**

Kabelis tiks nobloķēts, un uzlādes stacija ar kontaktligzdu funkcionēs kā modelis ar pievienotu kabeli. Funkcijas aktivizēšana

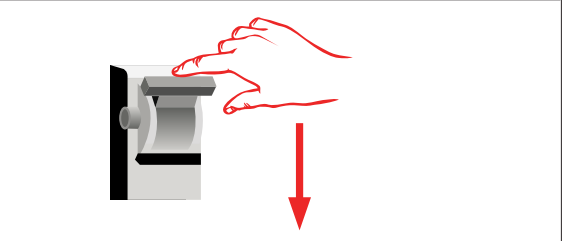

*att. 28*

1. Atslēdziet uzlādes staciju no strāvas.

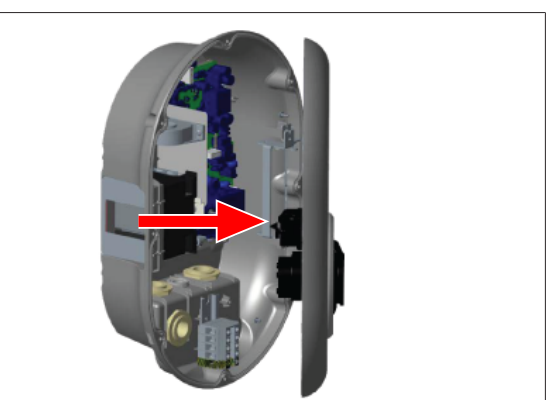

*att. 4*

2. Atveriet produkta vāku saskaņā ar norādēm uzstādīšanas instrukcijā.

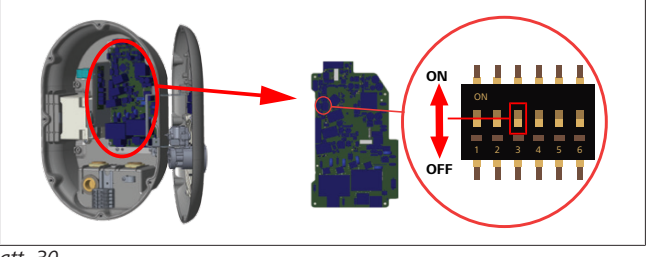

*att. 30*

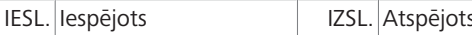

3. Lai iespējotu kabeļa bloķēšanas funkciju, ar smailu montāžas lāpstiņu vai līdzīgu smailu plastmasas instrumentu pārslēdziet DIP slēdzi 3 pozīcijā ON (IESL.). DIP slēdža atrašanās vieta ir parādīta attēlā augstāk.

### **LETTER**

#### **NORĀDE** Ê

## **DIP slēdža iestatījumi**

DIP slēdža iestatījumus var mainīt pēc saviem ieskatiem. Visus iestatījumus var mainīt, izmanojot uzstādīšanas lietotni vai tīmekļa konfigurācijas saskarni (sk. [nodaļu 8,](#page-17-0) ["Webasto Unite konfigurēšanas saskarne" lappusē 18](#page-17-0)).

- u Vienmēr tiks piemēroti pēdējie izmantotie iestatījumi.
- u Pašreizējie iestatījumi ir redzami tīmekļa konfigurācijas saskarnē.

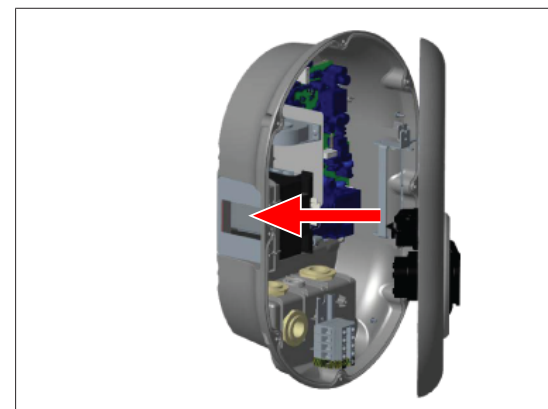

*att. 31*

4. Aizveriet produkta vāku saskaņā ar norādēm uzstādīšanas instrukcijā.

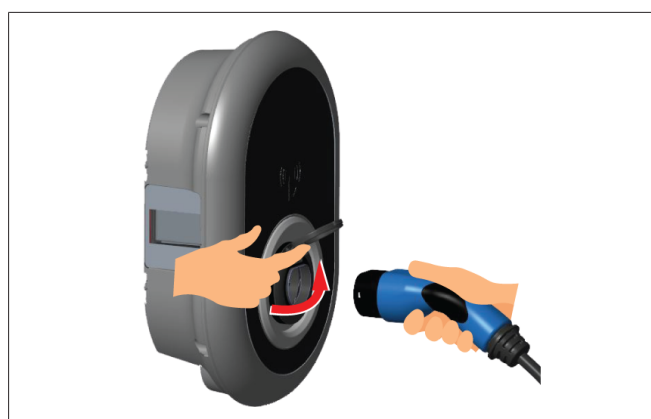

*att. 32*

5. Atveriet kontaktligzdas vāciņu.

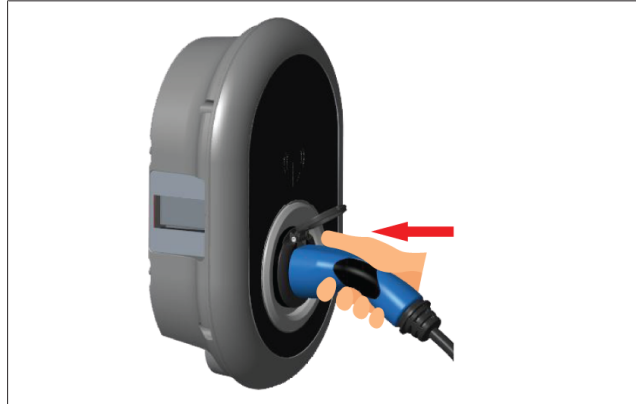

*att. 33*

6. Ievietojiet uzlādes kabela spraudni kontaktligzdā.

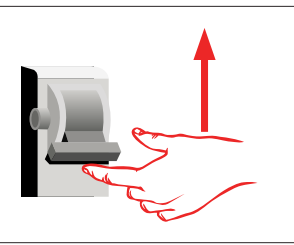

### *att. 34*

- 7. Ieslēdziet strāvas padevi uzlādes stacijai. Kabelis tiks nobloķēts, un uzlādes stacija ar kontaktligzdu funkcionēs kā modelis ar pievienotu kabeli.
- <span id="page-12-0"></span>**6.7.4 Jaudas optimizētājs / ārējais skaitītājs (nepieciešami papildu piederumi)**

Jaudas optimizētāja/ārējā skaitītāja funkcijai nepieciešami papildu mērīšanas piederumi, ko var iegādāties atsevišķi.

## **Saderīgi ārējie skaitītāji**

Pārbaudiet tiešsaistes dokumentāciju par saderību ar ārējiem skaitītājiem.

Jaudas optimizētāja režīmā kopējo strāvas patēriņu (no uzlādes stacijas un citām mājsaimniecības ierīcēm) no mājas elektrotīkla slēdža mēra ar strāvas sensoru, kas integrēts galvenajā elektrolīnijā. Sistēmas elektrolīnijas strāvas ierobežojumus iestata ar uzlādes stacijas DIP slēdžiem saskaņā ar lietotāja noteikto limitu. Uzlādes stacija dinamiski regulē izejas uzlādes strāvu saskaņā ar mērījumiem no elektrolīnijas.

Strāvas ierobežotāja iestatījumi nosaka maksimāli atļauto strāvu elektrotīkla savienojuma punktā vai skaitītāja uzstādīšanas vietā. Uzlādes stacijai pievadītā maksimālā strāva tiek dinamiski regulēta, lai tā nepārsniegtu maksimālo pieļaujamo strāvu tīkla savienojuma punktā.

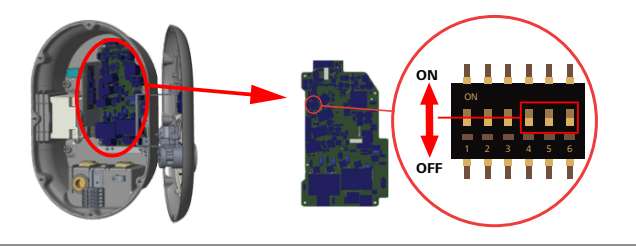

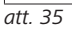

DIP slēdža pozīcijas 4, 5 un 6 atbilst maksimālās strāvas vērtības binārcipariem (skatīt nākamo tabulu). Kad DIP slēdži 4, 5 un 6 ir pozīcijā **OFF** (IZSL.), jaudas optimizētāja funkcionalitāte ir **atspējota**.

| <b>DIP</b><br>slēdzis 4 | <b>DIP</b> | <b>DIP</b><br>slēdzis 5 slēdzis 6 | Strāvas ierobežojuma<br>vērtība  |
|-------------------------|------------|-----------------------------------|----------------------------------|
| IZSL.                   | IZSL.      | IZSL.                             | Jaudas optimizētājs<br>atspējots |
| IZSL.                   | IZSL.      | IESL.                             | 16                               |
| IZSL.                   | IESL.      | IZSL.                             | 20                               |
| IZSL.                   | IESL.      | IESL.                             | 25                               |
| IESL.                   | IZSL.      | IZSL.                             | 32                               |
| IESL.                   | IZSL.      | IESL.                             | 40                               |
| IESL.                   | IESL.      | IZSL.                             | 63                               |
| IESL.                   | IESL.      | IESL.                             | 80                               |

*Tab. 3: DIP slēdža pozīcijas*

#### **NORĀDE** \*Š

## **DIP slēdža iestatījumi**

DIP slēdža iestatījumus var mainīt pēc saviem ieskatiem. Visus iestatījumus var mainīt, izmanojot uzstādīšanas lietotni vai tīmekļa konfigurācijas saskarni (sk. [nodaļu 8,](#page-17-0) ["Webasto Unite konfigurēšanas saskarne" lappusē 18](#page-17-0)).

- u Vienmēr tiks piemēroti pēdējie izmantotie iestatījumi.
- u Pašreizējie iestatījumi ir redzami tīmekļa konfigurācijas saskarnē.

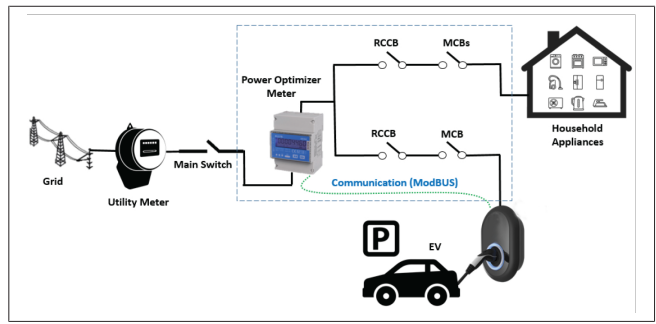

Jaudas optimizētājs jāuzstāda tieši *aiz* mājas elektrotīkla slēdža saskaņā ar norādēm iepriekš redzamajā shēmā.

- 1. Uzstādiet jaudas optimizētāja skaitītāju
- 2. Uzstādiet vadojumu saskaņā ar norādēm tālāk parādītajā attēlā un tabulā.

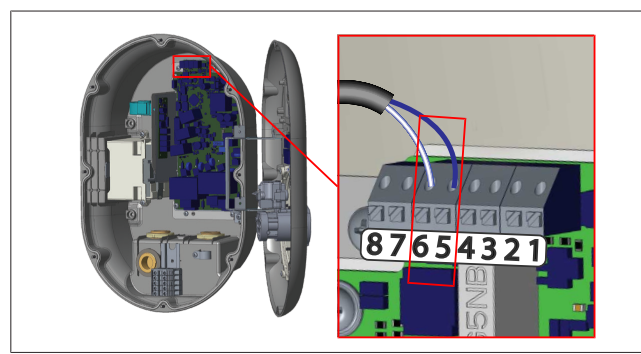

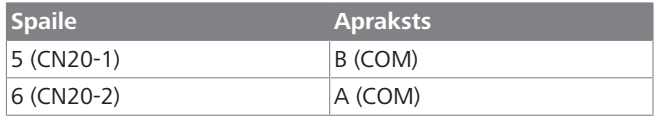

## <span id="page-13-0"></span>**6.8 Režīma izvēles slēdža izmantošana**

Webasto Unite ir pieejami šādi režīmi:

- l **1. darbības režīms** (standarta uzlāde): šis ir rūpnīcas noklusējuma režīms.
- l **2. darbības režīms**: bez funkcijas
- l **3. darbības režīms**: bez funkcijas

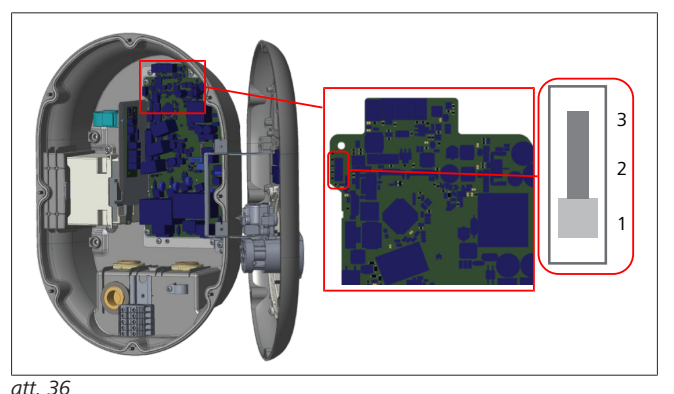

l Režīma izvēles slēdzim jābūt pozīcijā 1.

## <span id="page-13-1"></span>**6.9 Slodzes nomešana / kontakts bez potenciālās enerģijas — iestatīšana**

Webasto Unite atbalsta slodzes nomešanu. Slodzes nomešana nodrošina tūlītēju uzlādes strāvas samazinājumu ierobežotas padeves gadījumā. Slodzes nomešanu iespējams izmantot jebkurā režīmā, tostarp *autonomajā* un *OCPP savienojuma* režīmos. Jaudas nomešanas palaišanas signāls ir sausā kontakta (bez potenciālās enerģijas) signāls. Šo signālu nepieciešams nodrošināt ārēji, un tas jāpievieno strāvas paneļa 3. un 4. spailei.

- l Kad jaudas nomešana aktivizēta, noslēdzot kontaktus ar ārēju ierīci (piemēram, svārstību kontroles uztvērēju), uzlādes strāva tiek samazināta līdz 8 A.
- Kad jaudas nomešana deaktivizēta, atverot kontaktus, uzlādes process turpinās ar maksimālo pieejamo strāvu.
- l Normālā stāvoklī, kad jaudas nomešanas ievadei nav pievienots signāls (kontakti starp 3. un 4. spaili ir atvērti), uzlādes stacija nodrošina maksimālo pieejamo strāvu.

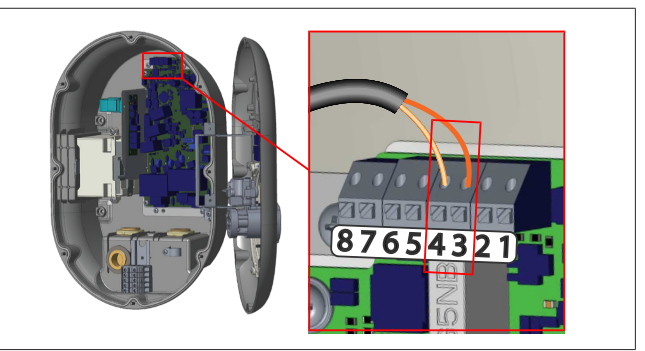

*att. 37*

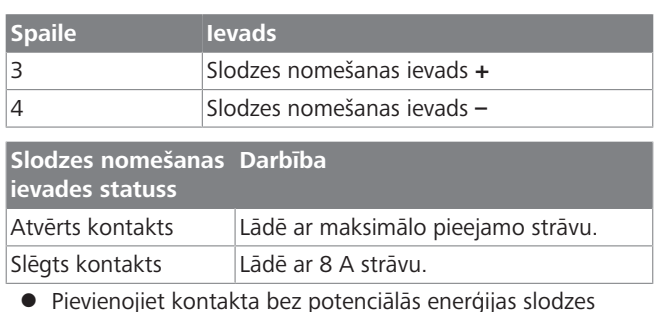

l Pievienojiet kontakta bez potenciālās enerģijas slodzes nomešanas signālu.

## <span id="page-14-0"></span>**6.10 Sakusušu releju kontaktu kļūmju uzraudzība**

Saskaņā ar IEC 61851-1 un EV/ZE Ready prasībām Webasto Unite ir pieejama sakusušu kontaktu noteikšanas funkcija. Sakusuša kontakta gadījumā galvenais panelis nodrošina 230 V drošības slēdža signālu. Ņemiet vērā, ka sakusušu releju kontaktu noteikšanai nepieciešams izmantot CN33 savienojuma izvades terminālus.

Sakusušu releju kontaktu gadījumā CN33 savienojuma izvade būs 230 V maiņstrāva. 230 V maiņstrāvas izvadei jābūt savienotai ar RCCB palaišanas drošības slēdzi kā parādīts tālāk.

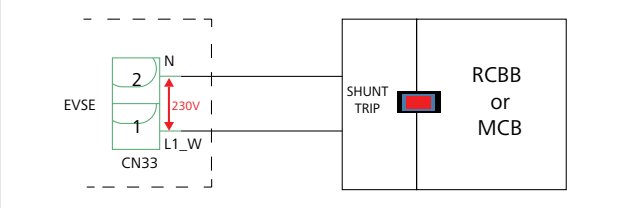

### *att. 38*

**LOCUTE 1** 

Vadojums jāveido, ievērojot tālākajā shēmā sniegtās norādes. Savienojuma (CN33) spailes jāsavieno ar drošības slēdža moduli. Drošības slēdža modulis ir mehāniski pievienots RCCB (vai MCB) slēdzim pie uzlādes stacijas drošinātāju kastes.

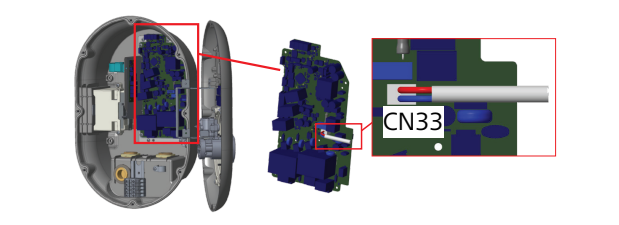

## *att. 39*

Savienojiet drošības slēdža moduli ar uzlādes staciju

## <span id="page-14-1"></span>**6.11 RFID karšu sarakstu atiestatīšana un jaunu galveno RFID karšu reģistrēšana**

Šajā sadaļā aprakstīts, kā atiestatīt lokālo RFID karšu sarakstu un reģistrēt jaunas galvenās RFID kartes autonomā lietošanas režīmā. Ja jūsu galvenā RFID karte ir pazaudēta un ir jāreģistrē jauna galvenā RFID karte, tad kvalificētam tehniķim jāievēro tālākās sniegtās norādes.

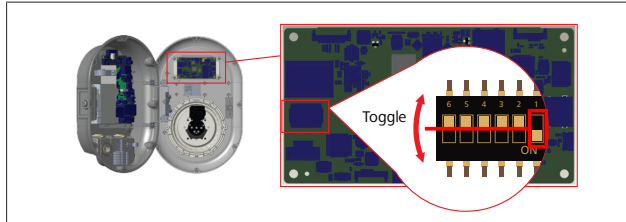

*att. 40*

- 1. Izslēdziet uzlādes staciju.
- 2. Atveriet uzlādes stacijas priekšējo vāku.
- 3. Pārslēdziet DIP slēdzi **1**.
- 4. Aizveriet uzlādes stacijas priekšējo vāku.
- 5. Ieslēdziet uzlādes staciju.
	- Kad lādētājs atkal ir ieslēgts, pārliecinieties, ka visi iepriekš saglabātie galvenās kartes un lietotāju karšu saraksti ir dzēsti. Tādā gadījumā konfigurācijas režīms būs aktīvs 60 sekundes, un gaismas diodes indikators

mirgos sarkanā krāsā. Pirmā RFID karte, kas 60 sekunžu laikā tiks reģistrēta, būs jaunā **galvenā** RFID karte. Sekojiet instrukcijām ekrānā, lai reģistrētu uzlādes procesā izmantoto RFID lietotāja karti.

*Ja jauno galveno karti nereģistrē 60 sekunžu laikā, konfigurācijas režīms tiek atcelts, un uzlādes stacija funkcionē kā produkts ar automātisku startu.*

## <span id="page-14-2"></span>**6.12 Uzlādes stacijas Ethernet pieslēgvietas konfigurēšana**

Šajā sadaļā aprakstīts, kā iestatīt uzlādes stacijas Ethernet pieslēgvietu fiksētai IP adresei autonomā lietošanas režīmā. Uzlādes stacijas noklusētais rūpnīcas iestatījums ir DHCP režīms. Ja jums jāpieslēdzas uzlādes stacijas tīmekļa konfigurācijas saskarnei tiešā veidā, izmantojot datoru (nevis izmantojot jūsu maršrutētāja DHCP serveri), izpildiet tālākās sniegtās norādes.

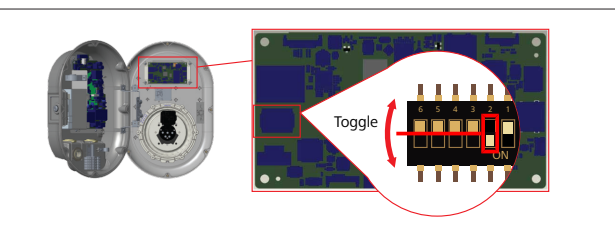

### *att. 41*

- 1. Izslēdziet uzlādes staciju.
- 2. Atveriet uzlādes stacijas priekšējo vāku.
- 3. Pārslēdziet DIP slēdzi **2**.
- 4. Aizveriet uzlādes stacijas priekšējo vāku.
- 5. Ieslēdziet uzlādes staciju.
- 6. Uzlādes stacijas Ethernet pieslēgvieta tagad iestatīta šādi: - Fiksētā adrese: 192.168.0.100
	- Apakštīkla maska: 255.255.255.0

Ja lādētāja LAN (lokālā tīkla) saskarni nepieciešams atkal pārslēgt DHCP režīmā, to var izdarīt tīmekļa konfigurācijas saskarnē (skat. [nodaļu 8, "Webasto Unite konfigurēšanas](#page-17-0) [saskarne" lappusē 18](#page-17-0)).

#### **NORĀDE** \$

Jūs varat izmantot arī rūpnīcas noklusējuma iestatījumu atiestatīšanas funkciju, lai pārslēgtu LAN saskarni DHCP režīmā. Tomēr ņemiet vērā, ka arī **visi pārējie parametri** tiks atiestatīti uz rūpnīcas noklusētajiem iestatījumiem.

## <span id="page-14-3"></span>**6.13 Tīmekļa konfigurācijas saskarnes iespējošana un atspējošana**

Tīmekļa konfigurācijas saskarnes iespējošana vai atspējošana

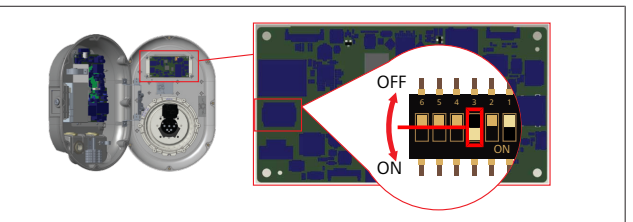

## **UZMANĪBU**

**3. DIP slēdža iestatīšana**

- Tīmekļa konfigurācijas saskarne ir:
- u atspējota pozīcijā **ON** (IESL.); ▶ iespējota pozīcijā **OFF** (IZSL.).
- 1. Pārslēdziet DIP slēdzi **3**:
	- pozīcijā **ON** (IESL.), lai **atspējotu** tīmekļa konfigurācijas saskarni;
	- pozīcijā **OFF** (IZSL.), lai **iespējotu** tīmekļa konfigurācijas saskarni.

## <span id="page-15-0"></span>**6.14 OCPP savienojuma konfigurēšana**

## <span id="page-15-3"></span>**6.14.1 OCPP pievienošana, izmantojot mobilo tīklu (pēc izvēles)**

OCPP var pievienot, izmantojot mobilo tīklu, tikai Webasto Unite versijām, kas atbalsta 4G.

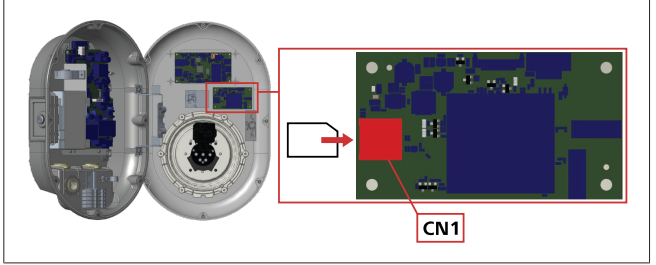

*att. 43*

1. Ievietojiet mikro SIM karti (nav iekļauta piegādes komplektācijā) mobilo datu moduļa SIM kartes nodalījumā  $CN1$ 

## **6.14.2 OCPP Ethernet savienojums**

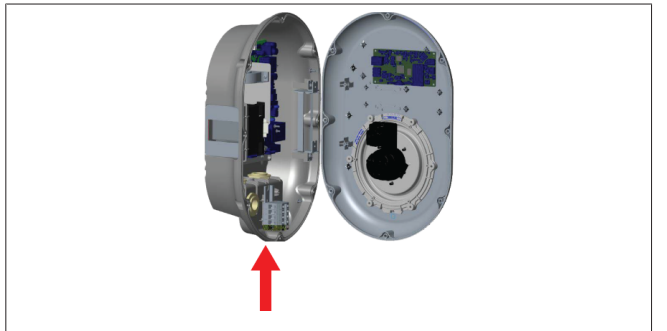

*att. 44*

1. Virziet Ethernet kabeli cauri kabeļa blīvslēgam kā parādīts attēlā iepriekš.

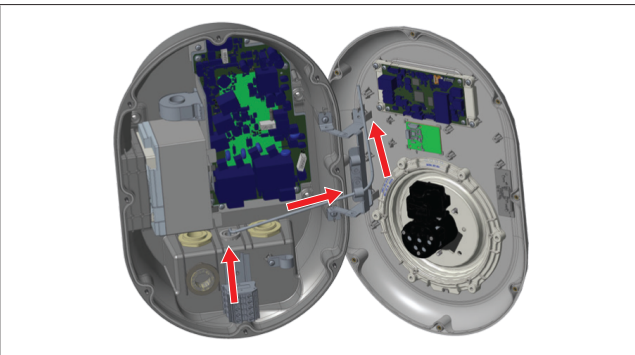

*att. 45*

2. Velciet Ethernet kabeli cauri kabeļa skavām kā ar bultiņām parādīts attēlā iepriekš.

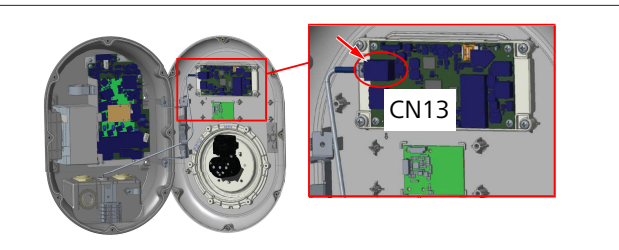

*att. 46*

3. Ievietojiet RJ45 spraudni kontaktligzdā kā parādīts iepriekš.

## <span id="page-15-1"></span>**6.15 Pēdējā darbība**

Pēc visu attiecīgo uzstādīšanas un konfigurēšanas darbību pabeigšanas un **pirms uzlādes stacijas ieslēgšanas** ir jāaizver priekšējais vāks.

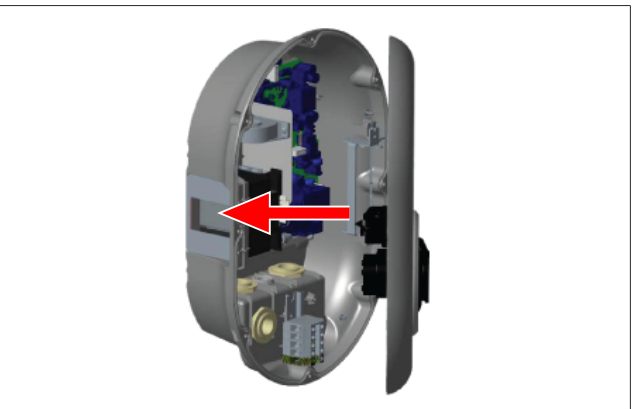

*att. 47*

- 1. Aizveriet uzlādes stacijas vāku.
- 2. Uzstādiet visas 8 vāka skrūves (kas tika noņemtas uzstādīšanas sākumā).
	- Pievelciet visas vāka skrūves, izmantojot Torx T20 Security L veida atslēgu vai lenka skrūvgrieža adapteri ar Torx T20 Security uzgali.

# <span id="page-15-2"></span>**7 Uzlādes stacijas nodošana ekspluatācijā**

Varat savienot datoru ar uzlādes staciju, lai piekļūtu tīmekļa konfigurācijas saskarnei šādos veidos:

- l **Netieši**, izmantojot maršrutētāju ar DHCP serveri.
- l Izmantojot šo opciju, maršrutētājam ir jāpievieno uzlādes stacija, kā arī dators. Jums jāpārbauda maršrutētāja IP adrese, jo tā ir nepieciešama, lai izveidotu savienojumu.
- **Tieši**, izmantojot Ethernet komutācijas kabeli
- l Savienojiet datoru tieši ar uzlādes staciju, izmantojot Ethernet komutācijas kabeli. Šādā gadījumā pārliecinieties, ka:
	- esat konfigurējis uzlādes stacijas LAN saskarni uz statisku IP. Skatiet [nodaļu 6.12, "Uzlādes stacijas Ethernet](#page-14-2) [pieslēgvietas konfigurēšana" lappusē 15.](#page-14-2)
	- esat iespējojis savas uzlādes stacijas tīmekļa konfigurācijas saskarni, izmantojot DIP slēdža iestatījumu. Tīmekļa konfigurācijas saskarne ir iespējota pēc noklusējuma. Skatiet [nodaļu 6.13, "Tīmekļa](#page-14-3) [konfigurācijas saskarnes iespējošana un atspējošana"](#page-14-3) [lappusē 15.](#page-14-3)

## <span id="page-16-0"></span>**7.1 Datora un viedplates pievienošana vienam tīklam**

Lai piekļūtu tīmekļa konfigurācijas saskarnei, vispirms pievienojiet datoru un uzlādes staciju tam pašam Ethernet slēdzim vai maršrutētājam.

**CONTRACT** 

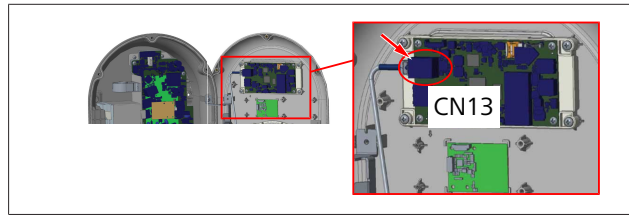

l Varat arī tieši savienot uzlādes staciju ar datoru. HMI plates noklusējuma IP adrese ir 192.168.0.100. Tāpēc datoram ir jāpiešķir statiska IP adrese, kurai arī jāatrodas vienā tīklā ar HMI (cilvēka mašīnas saskarnes) paneli. Lai datoram piešķirtu statisku IP adresi tīklā 192.168.0.254, IP adresei ir jābūt diapazonā no 192.168.0.1 līdz 192.168.0.254.

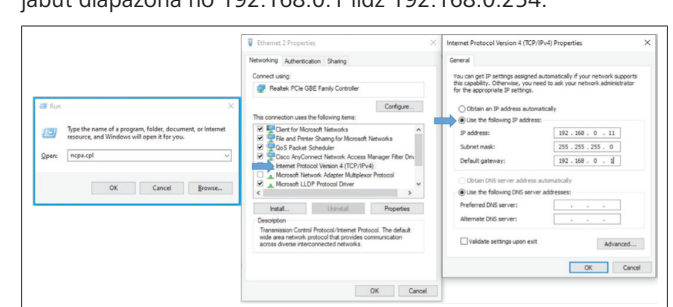

## <span id="page-16-1"></span>**7.2 Piekļuve Webasto Unite konfigurēšanas saskarnei, izmantojot tīmekļa pārlūkprogrammu**

Atveriet savu tīmekļa pārlūkprogrammu un adreses joslā ievadiet viedplates IP adresi (**192.168.0.100**). Nospiediet Enter, lai pārlūkprogrammā atvērtu pieteikšanās lapu.

Pirmo reizi piekļūstot tīmekļa konfigurācijas saskarnei, jūs redzēsiet brīdinājumu:

*"Mēs iesakām sistēmas apkopes izvēlnē mainīt noklusējuma paroli".*

Jūsu noklusējuma pieteikšanās akreditācijas dati atrodas šī dokumenta priekšpusē tukšā lapā ar uzlīmi, kurā redzams jūsu *lietotājvārds* un *parole*.

Lai mainītu paroli, pieteikšanās lapā noklikšķiniet uz pogas **Mainīt paroli** vai izvēlnē "Sistēmas apkope" uz sadaļas "Administrācijas parole".

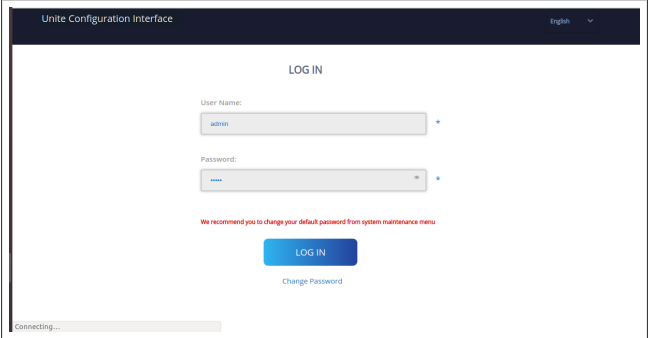

**PIEZĪME**. Ja, izmantojot tīmekļa konfigurācijas saskarni, rodas pieejamības problēmas, ņemiet vērā, ka tīmekļa pārlūkprogrammas parasti saglabā piekļuves informāciju no

vietnēm kešatmiņas un sīkfailu veidā. Piespiedu atsvaidzināšana (nospiežot **F5**) vai tīrīšana (atkarībā no operētājsistēmas un pārlūkprogrammas) bieži novērš problēmas, kas saistītas ar lapas ielādi un formatēšanu.

Ja problēmas netiek atrisinātas, lūdzu, meklējiet Google frāzi: *pārlūkprogrammas kešatmiņas tīrīšana*.

## <span id="page-16-2"></span>**7.3 Piekļuve Webasto Unite konfigurēšanas saskarnei, izmantojot Wi-Fi tīklāju**

Pēc savienojuma izveides ar "Wi-Fi tīklāja" tīklu datorā vai mobilajā ierīcē atveriet tīmekļa pārlūkprogrammu un pēc tam ievadiet uzlādes stacijas IP adresi. (**172.20.0.1**).

- **Android** mobilajās ierīcēs konfigurējiet pārlūkprogrammu Chrome, lai lejupielādētu un parādītu **darbvirsmas** vietni. Ekrāna augšējā labajā stūrī noklikšķiniet uz izvēlnes "Vairāk" (:) un pēc tam noklikšķiniet uz opcijas **Darbvirsmas vietne**.
- **iOS** mobilajām ierīcēm konfigurējiet pārlūkprogrammu Safari, lai lejupielādētu un parādītu **darbvirsmas** vietni. Ekrāna augšējā kreisajā stūrī noklikšķiniet uz izvēlnes "**aA**" un pēc tam noklikšķiniet uz **Pieprasīt**

**darbvirsmas vietni**. Lai iestatītu teksta lielumu uz 50%, noklikšķiniet uz mazākā **A** izvēlnes "**aA**" augšējā kreisajā stūrī.

Ievadiet savus lietotāja akreditācijas datus savienojuma izveidei, lai pārlūkprogrammā piekļūtu tīmekļa konfigurācijas saskarnes pieteikšanās lapai. Skatiet arī piemēru tālāk.

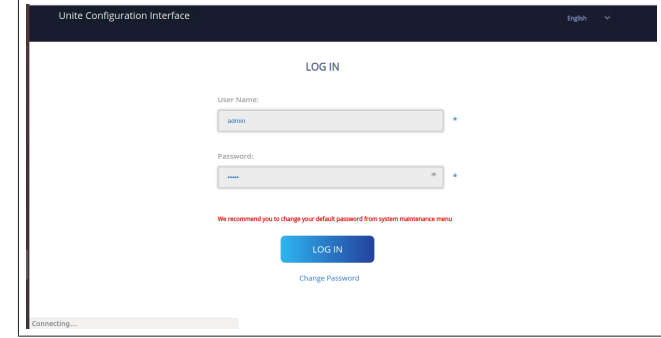

Jūsu noklusējuma pieteikšanās akreditācijas dati atrodas šī dokumenta priekšpusē tukšā lapā ar uzlīmi, kurā redzams jūsu *lietotājvārds* un *parole*.

#### $\approx$ **NORĀDE**

### **Wi-Fi tīklāja ierobežojumi**

- u Tīmekļa konfigurācijas saskarne, izmantojot Wi-Fi tīklāju, ir ierobežota līdz 3 lietotājiem.
- $\blacktriangleright$  Tīmekļa konfigurācijas saskarne, izmantojot Wi-Fi tīklāju, darbojas tikai 2,4 GHz joslā.

# <span id="page-17-0"></span>**8 Webasto Unite konfigurēšanas saskarne**

Webasto Unite konfigurēšanas saskrnē ir horizontāla augšējā izvēlnes josla, kas nodrošina tālāk norādītās funkcijas.

– **Atteikties**

Poga **Atteikties** ekrāna augšējā labajā stūrī ļauj iziet no lietotāja konfigurācijas saskarnes. Atteikties.

- **Mainīt paroli**
- **Displeja valoda**

Nolaižamajā sarakstā, kas atrodas pa kreisi no pogas **Atteikties**, varat mainīt tīmekļa konfigurācijas saskarnes valodu.

Pieejamās valodas ir: čehu, dāņu, angļu, franču, vācu, ungāru, itāļu, norvēģu, poļu, rumāņu, slovāku, spāņu, zviedru, turku. Lodziņi pēc noklusējuma ir konfigurēti angļu valodā.

Augšējā josla nodrošina arī piekļuvi šādām lapām:

- Galvenā lapa skatiet arī: [nodaļu 8.1, "Galvenā lapa"](#page-17-1) [lappusē 18.](#page-17-1)
- Vispārīgie iestatījumi skatiet arī: [nodaļu 8.2, "Vispārīgie](#page-17-2) [iestatījumi" lappusē 18](#page-17-2)
- Uzstādīšanas iestatījumi skatiet arī: [nodaļu 8.3,](#page-17-3) ["Uzstādīšanas iestatījumi" lappusē 18](#page-17-3)
- OCPP iestatījumi skatiet arī: [nodaļu 8.4, "OCPP](#page-18-0) [iestatījumi" lappusē 19](#page-18-0)
- Tīkla saskarnes skatiet arī: [nodaļu 8.5, "Tīkla](#page-19-0) [saskarnes" lappusē 20](#page-19-0)
- Neatkarīgais režīms skatiet arī: [nodaļu 8.6,](#page-20-0) ["Neatkarīgais režīms" lappusē 21](#page-20-0)
- Vietējā uzlādes pārvaldība
- Sistēmas apkope skatiet arī: [nodaļu 8.8, "Sistēmas](#page-22-0) [apkope" lappusē 23](#page-22-0)
- Aparātprogrammatūras atjauninājuma ekrāna plūsma

## <span id="page-17-1"></span>**8.1 Galvenā lapa**

Pēc veiksmīgas pieteikšanās jūs tiekat novirzīts uz galveno lapu.

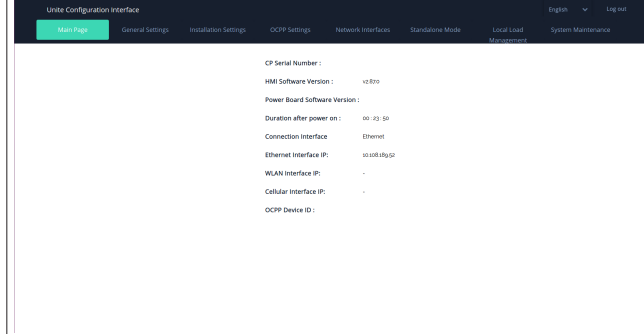

Galvenā lapa parāda vispārīgu informāciju par ierīci, piemēram, **programmatūras versijas**, **savienojuma saskarni** un **ID**.

## <span id="page-17-2"></span>**8.2 Vispārīgie iestatījumi**

## **8.2.1 Gaismas diodes reostata iestatīšana**

Lai pielāgotu gaismas diodes gredzena spilgtuma līmeni, nolaižamajā sarakstā atlasiet vajadzīgo opciju.

Ja atlasāt gaismas diodes aptumšošanas līmeni kā "Balstoties uz laiku", tiek parādītas opcijas "Saullēkta laiks" un "Saulrieta laiks", un tās var konfigurēt. "Saullēkta laiks" nosaka pārejas laiku no zema uz augstu aptumšošanas līmeni. Līdzīgi "Saulrieta

laiks" nosaka pārejas laiku no augsta uz zemu aptumšošanas līmeni. Uz saullēkta un saulrieta laiku balstīta konfigurācija ir periodisks ikdienas iestatījums.

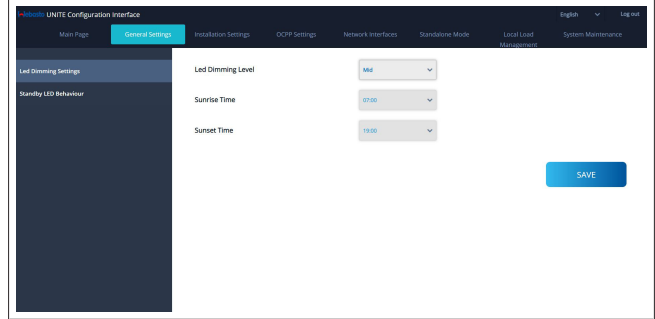

### **8.2.2 Dīkstāves gaismas diodes darbības iestatīšana**

Lai iespējotu dīkstāves gaismas diodes darbību, nolaižamajā sarakstā atlasiet "Ieslēgts". Ja iestatīts uz "Izslēgts", gaismas diodes indikators dīkstāves režīmā nedeg. Noklusējuma iestatījums ir "Ieslēgts".

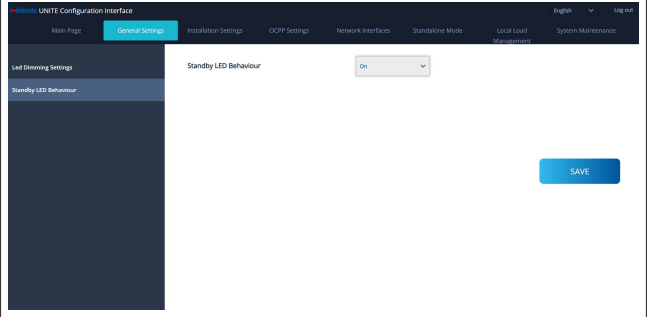

## <span id="page-17-3"></span>**8.3 Uzstādīšanas iestatījumi**

## **8.3.1 Zemējuma sistēma**

Tīmekļa konfigurācijas saskarnē atlasiet cilni **Zemējuma sistēma**.

Ja atlasāt zemējuma veidu **IT**, aizsargzemējuma kļūdu pārbaude ir atspējota.

Zemējuma veids tīmekļa konfigurācijas saskarnē pēc noklusējuma ir iestatīts uz **TN/TT**.

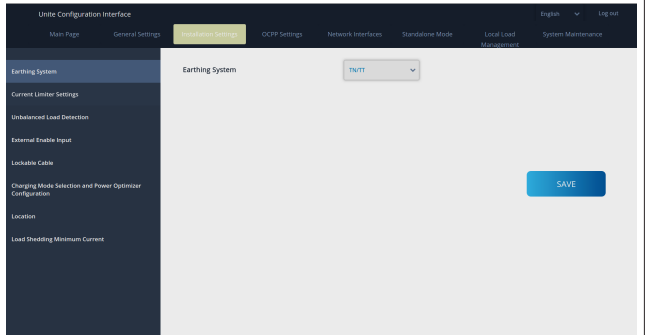

## **8.3.2 Strāvas ierobežotāja iestatījumi**

Šeit jūs varat iestatīt uzstādīto fāžu skaitu un maksimālo strāvas ierobežojumu. Lūdzu, ņemiet vērā, ka uzstādīto fāžu nepareiza iestatīšana (piemēram, trīs fāžu iestatīšana, kad faktiski ir uzstādīta tikai viena fāze) izraisīs uzlādes stacijas atteices režīmu.

Strāvas ierobežotāja vērtību var manuāli iestatīt no 6 A līdz 32 A. Ja tiek ievadīta vērtība, kas ir mazāka par 6 A, tiks parādīts brīdinājums, ka jāievada vismaz 6 A.

**LETTER** 

Piemērs: ja uzlādes stacijas strāvas ierobežotājs aparatūrā ir iestatīts uz 16 A un tas ir ievadīts un iestatīts uz 32 A tīmekļa konfigurācijas saskarnē, stacija izmantos 16 A.

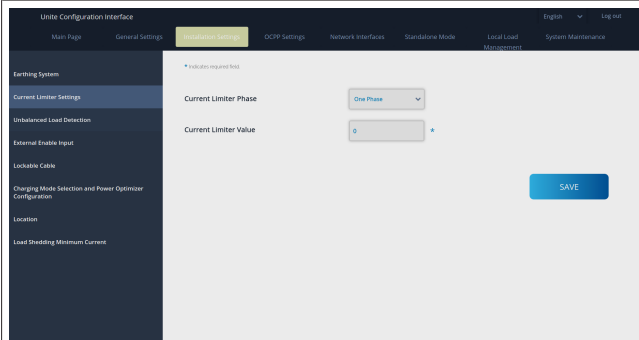

### **8.3.3 Nesabalansētas slodzes noteikšana**

**Nesabalansētas slodzes noteikšana** pēc noklusējuma ir atspējota tīmekļa konfigurācijas lietotāja saskarnē.

Nesabalansētas slodzes noteikšanas funkcija nosaka, vai starp fāzēm ir pārmērīga enerģijas patēriņa atšķirība.

Ja viena fāze patērē vairāk nekā 4,6 kW jaudas (pēdējās minūtes vidējais rādītājs) nekā pārējās fāzes vienā minūtē, slodze ir nesabalansēta. Nesabalansētas slodzes noteikšana nosaka šo situāciju, un strāva tiek ierobežota, lai fāzes nepārsniegtu jaudas ierobežojumu.

Piemēram,

- 1. fāzes jauda: 3 kW,
- 2. fāzes jauda: 3 kW,
- 3. fāzes jauda: 1 kW.

Jaudas ierobežojums 1. vai 2. fāzei ir 5,6 kW (1 kW + 4,6 kW) Ja spriegums ir 230 V, strāvas ierobežojums ir  $5600 / 230 = 24 A$ . Vispārīgā formula: Jaudas ierobežojums = (minimālā jauda + 4,6) (kW) Strāvas ierobežojums = jaudas ierobežojums / spriegums (ampēri)

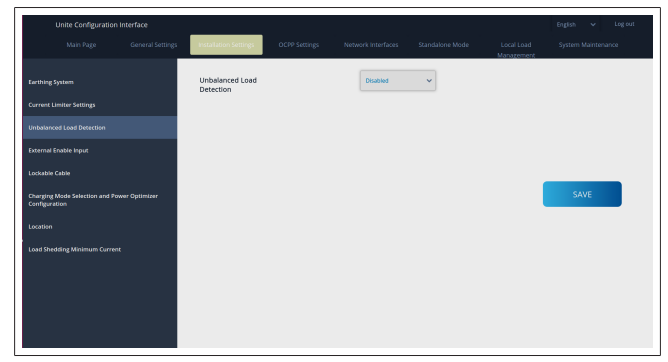

**8.3.4 Ārējā ievade/sausais kontakts ir iespējots**

Šī opcija pēc noklusējuma ir iestatīta uz "atspējota". Ja vēlaties izmantot ārējo iespējotās ievades funkciju, šis iestatījums ir jāmaina uz "iespējots"

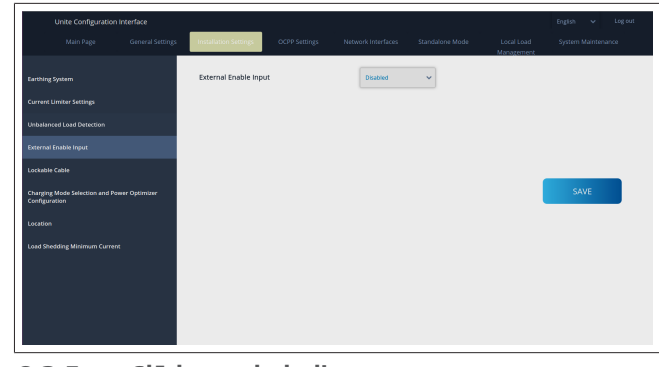

### **8.3.5 Slēdzams kabelis**

Šī opcija tīmekļa konfigurācijas lietotāja saskarnē ir iestatīta uz "atspējota". Šis ir noklusējuma iestatījums.

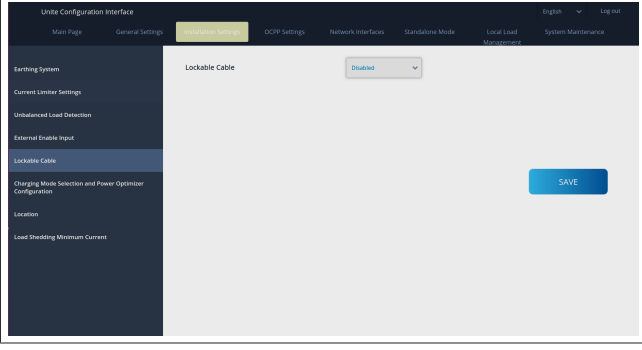

**8.3.6 Jaudas optimizētājs/dinamiskā slodzes pārvaldība**

Jaudas optimizētāja kopējās strāvas ierobežojumam vērtību, kas minēta [nodaļu 6.7.4, "Jaudas optimizētājs / ārējais skaitītājs](#page-12-0) [\(nepieciešami papildu piederumi\)" lappusē 13,](#page-12-0) var iestatīt no tīmekļa konfigurācijas saskarnes, kā parādīts attēlā tālāk.

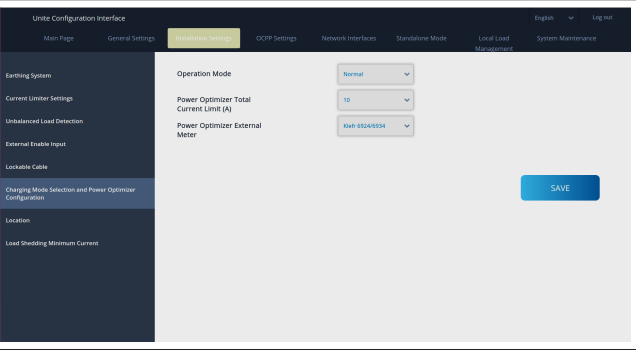

Jaudas optimizētāja ārējam skaitītājam nolaižamajā sarakstā ir jāatlasa uzstādītais ārējais viedais skaitītājs.

## <span id="page-18-0"></span>**8.4 OCPP iestatījumi**

### **OCPP savienojums**

Ja iestatāt OCPP savienojuma režīmu uz "Iespējots", tad savienojuma iestatījumu sadaļā ir jāaizpilda visi lauki un jāiespējo konfigurācijas parametru sadaļas.

Pašlaik vienīgā pieejamā OCPP versija ir OCPP 1.6, tāpēc šī ir atlasīta pēc noklusējuma.

**CONTRACTOR** 

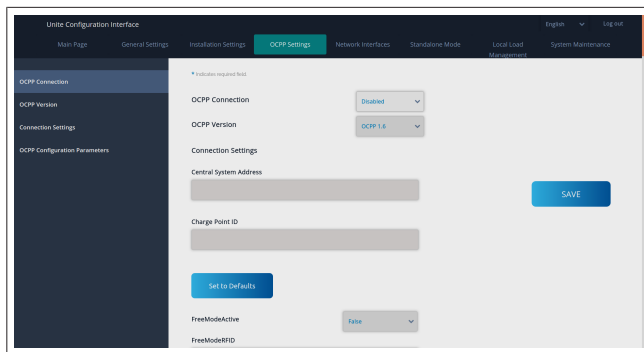

## Noklikšķiniet uz pogas **Iestatīt uz noklusējuma**

**iestatījumiem**, lai atiestatītu OCPP konfigurācijas parametrus. Lapas kreisajā pusē esošajā izvēlnē varat izvēlēties šādu OCPP iestatījumu veidu:

- OCPP savienojums
- OCPP versija
- Savienojuma iestatījumi
- OCPP konfigurācijas parametri.

Noklikšķiniet uz pogas **Saglabāt**, lai lietotu atlasi.

Lūdzu, ņemiet vērā, ka sistēma nepieņem nepiemērotās vērtības un rādīs brīdinājumu. Šajā gadījumā vērtības netiks saglabātas, un pēc tam jūs atgriezīsieties galvenajā lapā; tāpēc pārbaudiet savas vērtības.

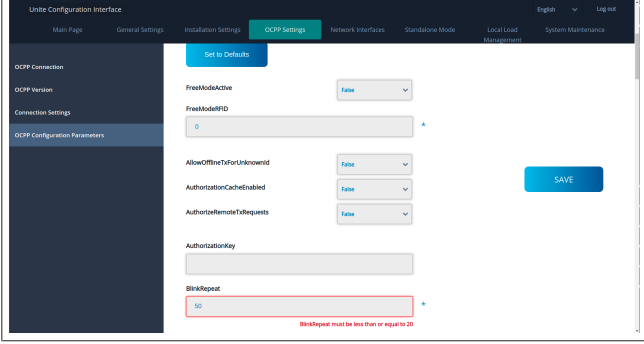

Ja veicat kādas izmaiņas un nesaglabājat tās pirms aiziešanas no lapas, tiks atgriezts tālāk redzamais brīdinājums.

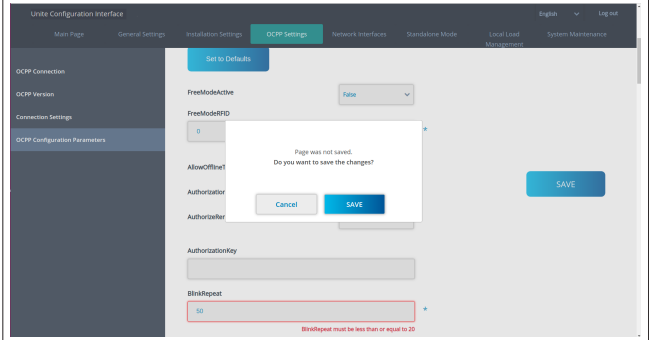

## <span id="page-19-0"></span>**8.5 Tīkla saskarnes**

Šajā lapā varat konfigurēt mobilo datu, LAN (Ethernet) un WLAN (Wi-Fi) savienojuma opcijas.

Lai aktivizētu saskarnes režīmu, iestatiet to uz "Iespējots".

Ja iestatāt IP iestatījumu uz "Statisks", tukšas atstarpes ir obligātas laukos "IP adrese", "Tīkla maska", "Noklusējuma vārteja" un "Primārā DNS".

Ja iespējojat Wi-Fi, tad "SSID", "Parole" un "Security" ir obligāti. Aizpildiet visas atstarpes piemērotā formātā.

**MOBILIE DATI** *(pēc izvēles, attiecas tikai uz modeli 5112415A)*

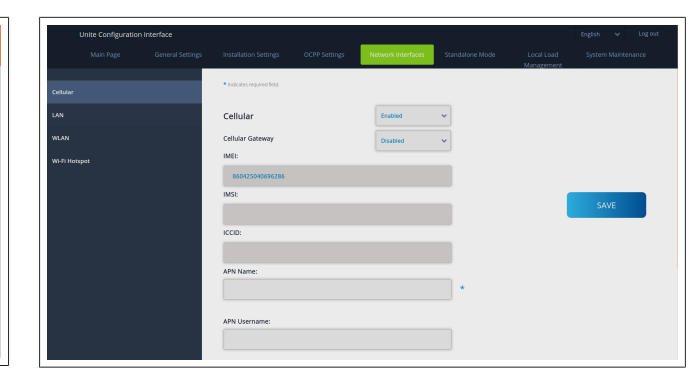

Lai varētu iespējot mobilo datu savienojuma funkciju, SIM kartes slotā ir jāievieto SIM karte (skat. [nodaļu 6.14.1, "OCPP](#page-15-3) [pievienošana, izmantojot mobilo tīklu \(pēc izvēles\)" lappusē 16](#page-15-3)). Lai iespējotu mobilo datu savienojuma funkciju, mainiet mobilo datu savienojuma iestatījumu uz "Iespējots" un norādiet "APN nosaukumu". APN nosaukums jānorāda obligāti. Pārējie ievades lauki nav jāaizpilda obligāti.

Ja izmantotajai SIM kartei ir nepieciešams ievadīt PIN kodu, ievadiet to ievades laukā "SIM PIN". Ja izmantotās SIM kartes PIN koda aizsardzība ir atspējota, varat atstāt šo ievades lauku tukšu.

Mobilo datu vārtejas funkcija tiks iespējota vēlāk ar OTA atjauninājuma palīdzību.

### **LAN**

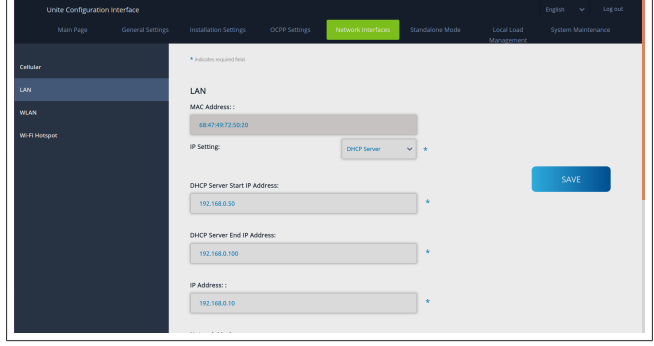

**LETTER** 

### **WLAN**

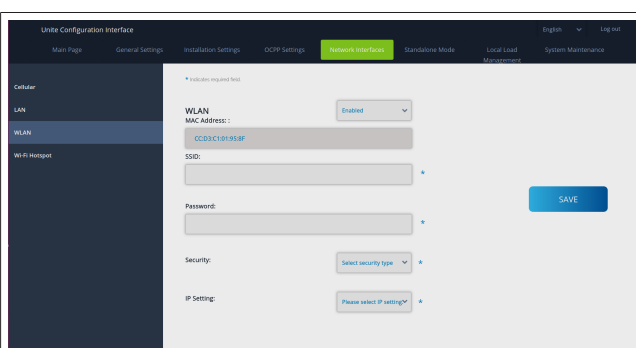

Noklikšķiniet uz pogas **SAGLABĀT**, lai pabeigtu.

## **Wi-Fi TĪKLĀJS**

Papildinformāciju skatiet [nodaļu 7.3, "Piekļuve Webasto Unite](#page-16-2) [konfigurēšanas saskarnei, izmantojot Wi-Fi tīklāju" lappusē 17](#page-16-2).

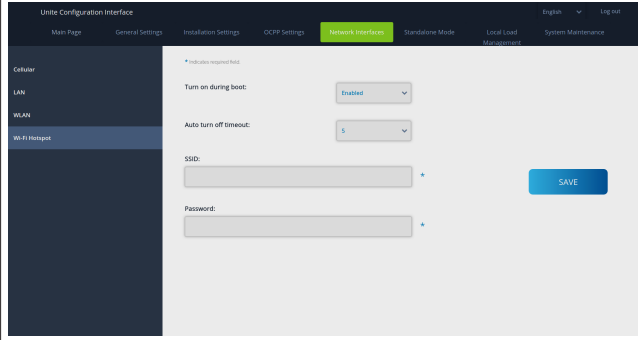

### **BRĪDINĀJUMS**

Ja nomainīsiet Wi-Fi tīklāja SSID un paroli, Webasto Charger Setup lietotnes kvadrātkods vairs nedarbosies – pēc šo iestatījumu maiņas akreditācijas dati jāievada manuāli.

Šeit varat konfigurēt Wi-Fi tīklāja darbību:

opcija "Ieslēgt sāknēšanas laikā" nosaka Wi-Fi tīklāja darbību, kad tiek startēts lādētājs (noklusējuma iestatījums ir "Iespējots"). "Iespējots" nozīmē, ka Wi-Fi tīklājs tiek aktivizēts, kad tiek startēts lādētājs; "Atspējots" nozīmē, ka Wi-Fi tīklājs netiek aktivizēts, kad tiek startēts lādētājs;

opcija "Automātiskā izslēgšanās noildze" nosaka, vai Wi-Fi tīklājs paliek aktīvs nepārtraukti (iestatījums – "Atspējots") vai arī izslēdzas pēc noteikta laika, kas atlasīts nolaižamajā izvēlnē. Noklusējuma iestatījums ir "Atspējots".

## **NORĀDE**

Ja Wi-Fi tīklājs ir atspējots, WebUI saskarnei var piekļūt tikai, izmantojot vadu LAN savienojumu, kā paskaidrots šeit: [nodaļu 7.1, "Datora un viedplates pievienošana](#page-16-0) [vienam tīklam" lappusē 17](#page-16-0).

## <span id="page-20-0"></span>**8.6 Neatkarīgais režīms**

Ja iepriekš OCPP iestatījumos esat iespējojis OCPP, jūs nevarat atlasīt neatkarīgo režīmu. Šajā gadījumā režīmu saraksts un poga **Saglabāt** ir atspējoti.

Ja neesat iespējojis OCPP, jūs nevarat atlasīt vienu no šiem neatkarīgajiem režīmiem.

- **RFID vietējā saraksta** režīms, lai autentificētu RFID vietējo sarakstu, kas jums jāievada. Vēlāk varat pievienot vai dzēst vienumus no RFID vietējā saraksta.
- **Pieņemt visus RFID** režīms, lai autentificētu visus RFID.
- l **Autostart** režīms, lai nodrošinātu uzlādi bez autorizācijas. Lai sāktu uzlādi, jums tikai jāpieslēdzas kontaktligzdai.

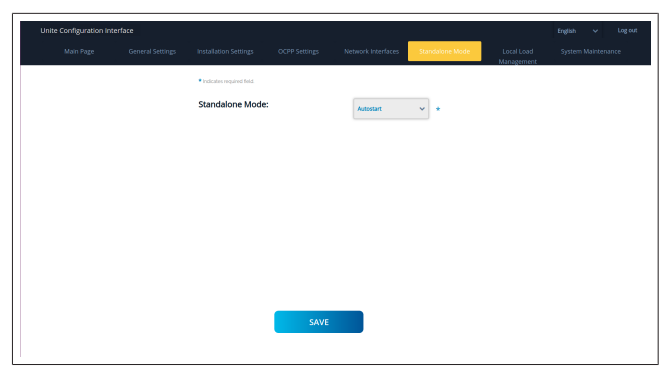

Pēc režīma atlasīšanas noklikšķiniet uz pogas **Saglabāt** un atsāknējiet lādētāju.

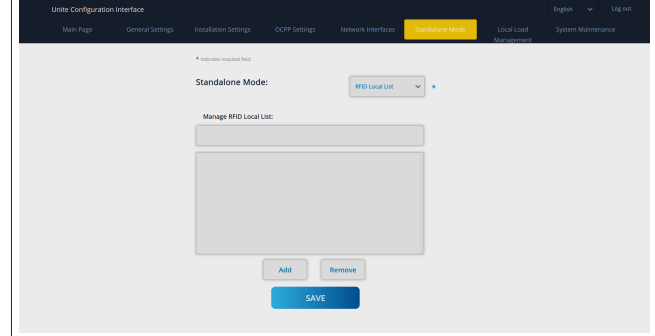

<span id="page-20-1"></span>**8.7 Vietējā uzlādes pārvaldība**

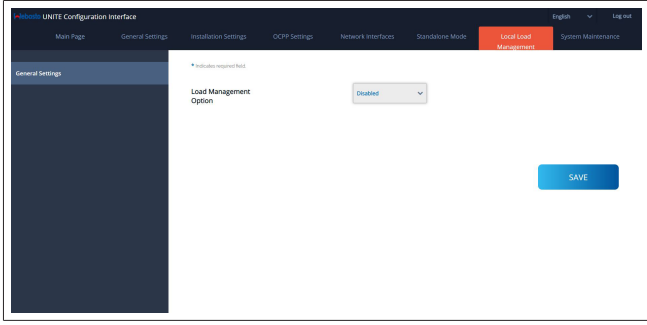

Vietējās slodzes pārvaldības noklusējuma iestatījums ir "Atspējots".

Nolaižamajā sarakstā atlasiet vienu no šīm vietējās slodzes pārvaldības opcijām:

- Vedējs/sekotājs
- Modbus TCP
- **Atspējots**

**NORĀDE**

Lai izmantotu vietējo slodzes pārvaldību (vedējs/sekotājs vai Modbus TCP), uzlādes stacijām jābūt savienotām, izmantojot vadu RJ-45 LAN savienojumu Star topoloģijā, izmantojot DHCP slēdzi vai maršrutētāju.

### **8.7.1 Vedējs/sekotājs**

Slodzes pārvaldības opcija vedējs/sekotājs ir integrētā lokālā klastera slodzes pārvaldības funkcionalitāte. Pēc aktivizēšanas kļūst redzamas konfigurācijas opcijas.

**CONTRACTOR** 

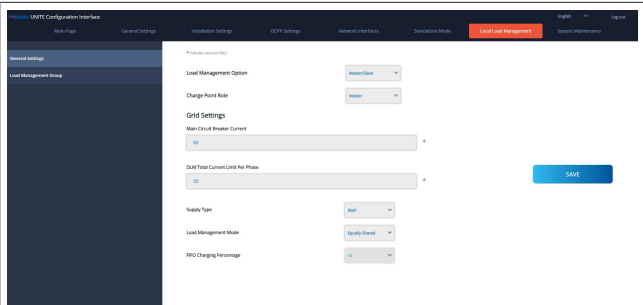

- l "Uzlādes punkta loma" definē uzlādes stacijas lomu klasterī:
	- "Vedējs" iestata to uz vadības bloku ja izvēlaties izveidot dinamisku slodzes pārvaldības klasteru, viedais skaitītājs ir jāpievieno šim blokam.
	- "Sekotājs" iestata to uz vadāmo bloku, kuru regulē vedēja uzlādes stacijā veiktie iestatījumi.
- l "Galvenā jaudas slēdža strāva" iestata uzstādītā jaudas slēdža maksimālo strāvu – tā ir absolūtā maksimālā strāva, ko var izvēlēties klasterim.
- l "DLM kopējās strāvas ierobežojums fāzē" nosaka klasterim pieejamo maksimālo strāvu, un kopējai strāvas robežai jābūt mazākai vai vienādai ar galvenā jaudas slēdža strāvu.
- l "Padeves veids" nosaka klastera iestatījumu (statisku vai dinamisku):
	- "Statisks" nozīmē, ka klasteris ir ierobežots līdz maksimālajai strāvai, kas nekad netiks pārsniegta, un klasteris tiek attiecīgi regulēts.
- l "Klefr" nozīmē, ka klasteris ir ierobežots līdz maksimālajai strāvai, taču tajā tiek ņemti vērā arī reāllaika dati no ārēji pieslēgtā Klefr skaitītāja (nepieciešami papildu piederumi), kas ņem vērā citus instalācijas patērētājus (shēmu skatiet šeit: [nodaļu 6.7.4, "Jaudas optimizētājs / ārējais skaitītājs](#page-12-0) [\(nepieciešami papildu piederumi\)" lappusē 13](#page-12-0)).
- "Garo" nozīmē, ka klasteris ir ierobežots līdz maksimālajai strāvai, taču tajā tiek ņemti vērā arī reāllaika dati no ārēji pieslēgtā Garo skaitītāja (nepieciešami papildu piederumi), kas ņem vērā citus instalācijas patērētājus (skatiet shēmu [nodaļu 6.7.4, "Jaudas optimizētājs / ārējais skaitītājs](#page-12-0) [\(nepieciešami papildu piederumi\)" lappusē 13](#page-12-0)).
- l "Slodzes pārvaldības režīms" definē algoritmu, ko izmanto, lai sadalītu pieejamo strāvu klasterī:
	- "Vienlīdzīgi sadalīts" nozīmē, ka pieejamā strāva ir vienādi sadalīta klasterī

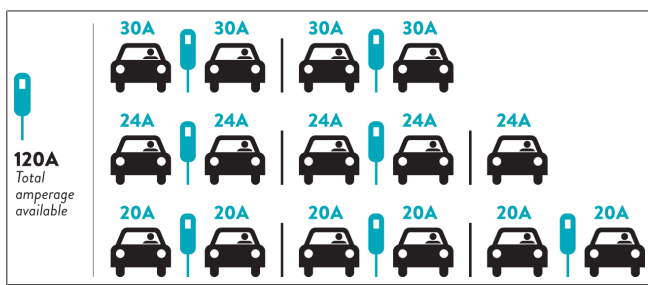

– "FIFO" nozīmē principu pirmais iekšā – pirmais ārā, kas nozīmē, ka pirmie pieslēgtie transportlīdzekļi saņems maksimālo pieejamo jaudu un vēlāk pievienotie transportlīdzekļi saņems mazāku strāvu atkarībā no pieejamības.

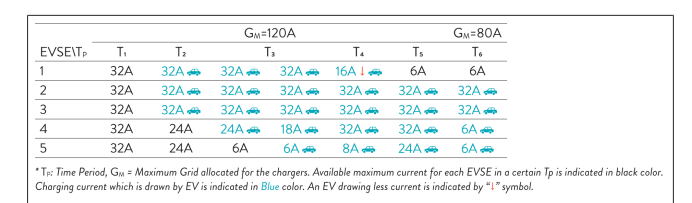

– "Kombinēts" nozīmē, ka vispirms pieslēgtie transportlīdzekļi saņem lielāku strāvu, un vēlāk pievienotie transportlīdzekļi pārpalikušo jaudu sadala vienādi.

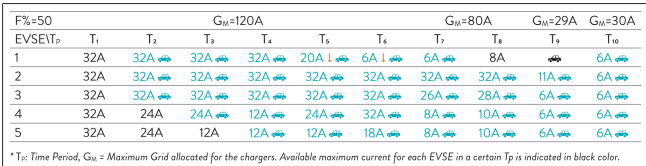

ne renou, Ox = maximum One anotated for the enargers. Aromane maximum carreit for each EVSE in a cert<br>ng current which is drawn by EV is indicated in Blue color. A EV drawing less current is indicated by "1" symbol

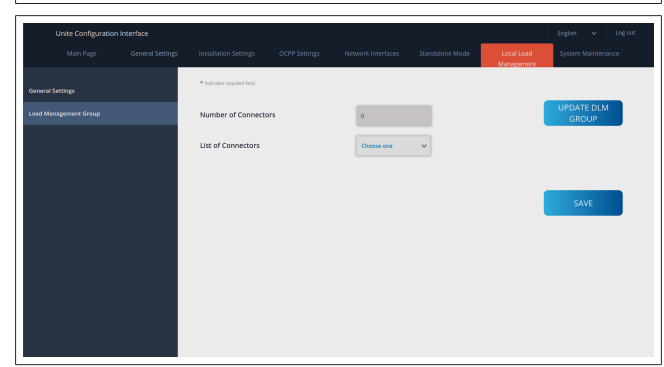

Šajā sadaļā varat atjaunināt DLM grupu, izmantojot pogu, un pēc tam izvēlēties visas uzlādes stacijas, kas ir reģistrētas klasterī.

Šajā cilnē var tikt parādīti dažāda veida dati.

"Fāzes savienojuma secība" nosaka fāžu secību, ja klasterī tiek īstenota fāzes rotācija.

## **8.7.2 Modbus TCP (EMS)**

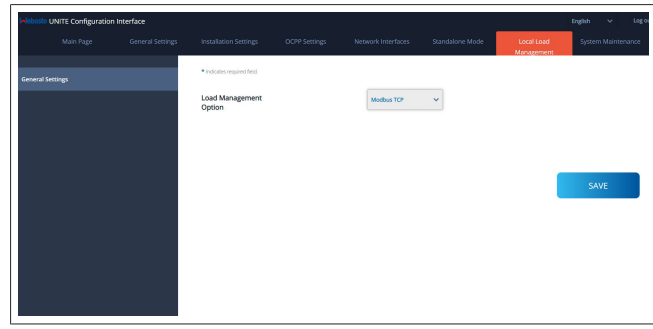

"Modbus TCP" iespējo EMS režīmu. Šajā režīmā uzlādes staciju var integrēt saderīgā enerģijas pārvaldības sistēmā (skatiet tiešsaistes dokumentāciju, lai uzzinātu saderīgas enerģijas pārvaldības sistēmas). Visas EMS specifiskās konfigurācijas tiek veiktas, izmantojot enerģijas pārvaldības sistēmu, un tiek paziņotas uzlādes stacijai, izmantojot Modbus TCP.

### **LONGER**

## <span id="page-22-0"></span>**8.8 Sistēmas apkope**

### **ŽURNĀLA FAILU lapa**

Noklikšķiniet uz pogām, lai lejupielādētu OCPP vai HMI žurnālus.

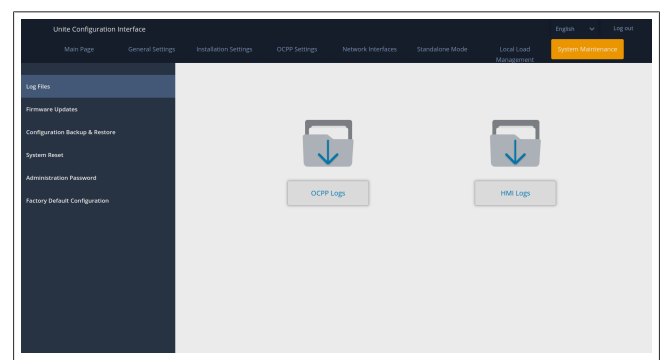

Lejupielādētie žurnāli tiek parādīti pēc dažām sekundēm. **APARĀTPROGRAMMATŪRAS ATJAUNINĀŠANAS lapa.** Noklikšķiniet uz pogas **Augšupielādēt**, lai augšupielādētu aparātprogrammatūras atjaunināšanas failu no sava datora,

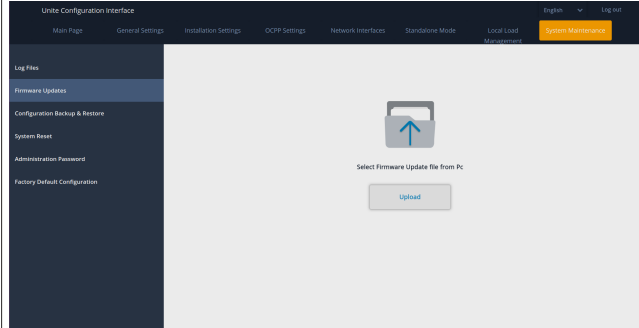

Kad fails ir augšupielādēts, noklikšķiniet uz pogas **Atjaunināt**, lai sāktu aparātprogrammatūras atjaunināšanu.

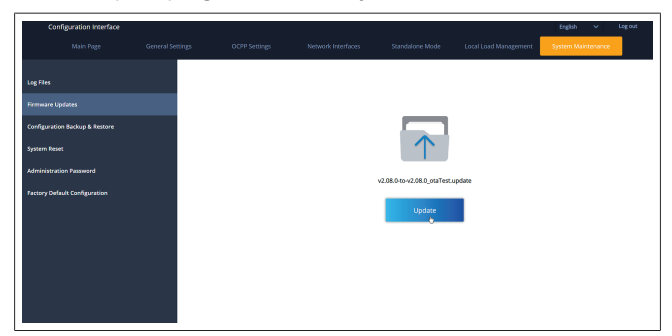

Kad notiek atjaunināšana, lādētāja gaismas diodes indikators nemainīgi deg sarkanā krāsā. Kad aparātprogrammatūras atjaunināšana ir pabeigta, lādētājs tiek automātiski restartēts. Jaunāko lādētāja aparātprogrammatūras versiju varat atrast tīmekļa konfigurācijas lietotāja saskarnē galvenajā lapā.

### **KONFIGURĀCIJAS UN DUBLĒŠANAS lapa**

KONFIGURĀCIJAS UN DUBLĒŠANAS lapa sniedz iespēju izveidot sistēmas dublējumu.

Lai sāktu atjaunošanu, noklikšķiniet uz pogas **Atjaunot konfigurācijas failu** un augšupielādējiet dublējuma failu. Sistēma pieņem tikai .bak failus.

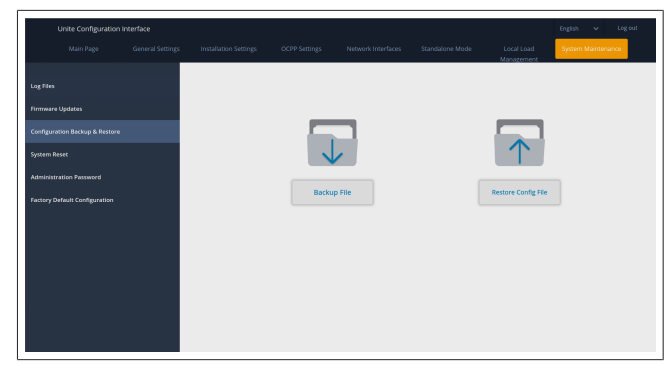

### **SISTĒMAS ATIESTATĪŠANAS lapa**

SISTĒMAS ATIESTATĪŠANAS lapa ļauj veikt **mīksto atiestatīšanu** un **cieto atiestatīšanu**, noklikšķinot uz attiecīgajām pogām.

**Mīkstā atiestatīšana** nozīmē, ka lādētājs tiek atiestatīts, tiklīdz lādētājs atrodas dīkstāves stāvoklī.

**Cietā atiestatīšana** nozīmē, ka lādētājs nekavējoties tiks atiestatīts neatkarīgi no lādētāja pašreizējā stāvokļa.

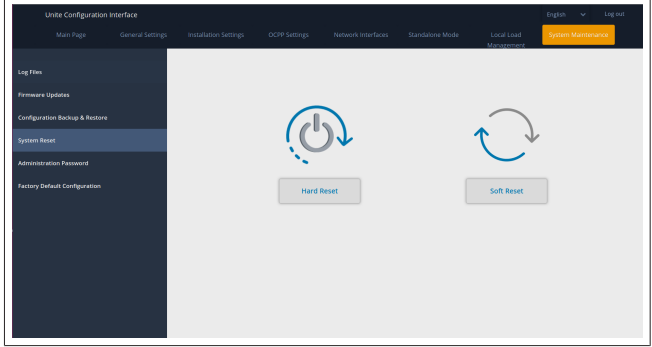

**RŪPNĪCAS NOKLUSĒJUMA KONFIGURĀCIJAS lapa** RŪPNĪCAS NOKLUSĒJUMA KONFIGURĀCIJAS lapa ļauj lādētājam veikt **rūpnīcas iestatījumu atiestatīšanu**.

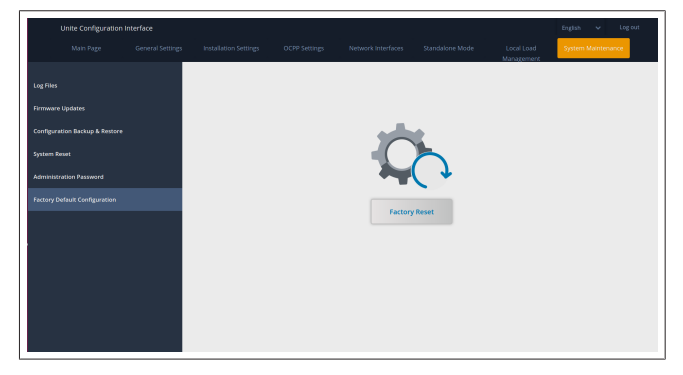

<span id="page-23-0"></span>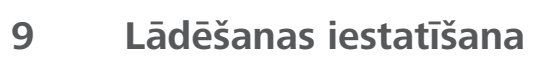

<span id="page-23-1"></span>**9.1 Uzlādes kabeļa spraudnis**

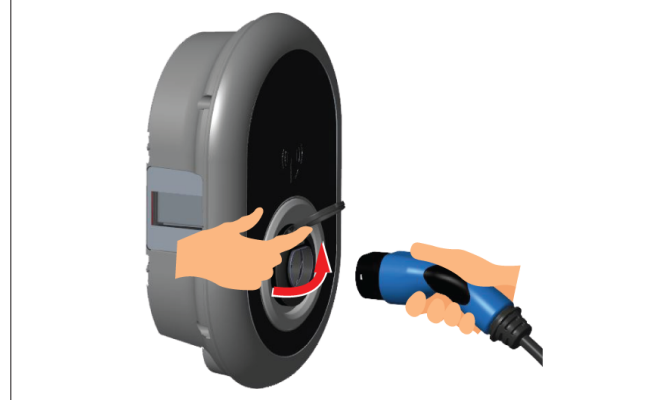

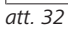

1. Atveriet kontaktligzdas vāciņu.

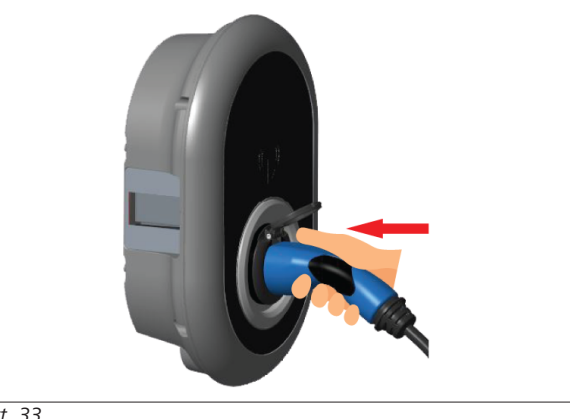

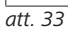

- 2. Ievietojiet uzlādes kabeļa spraudni kontaktligzdā.
- <span id="page-23-2"></span>**9.2 Statusa informācijas gaismas diožu signālu nozīme**

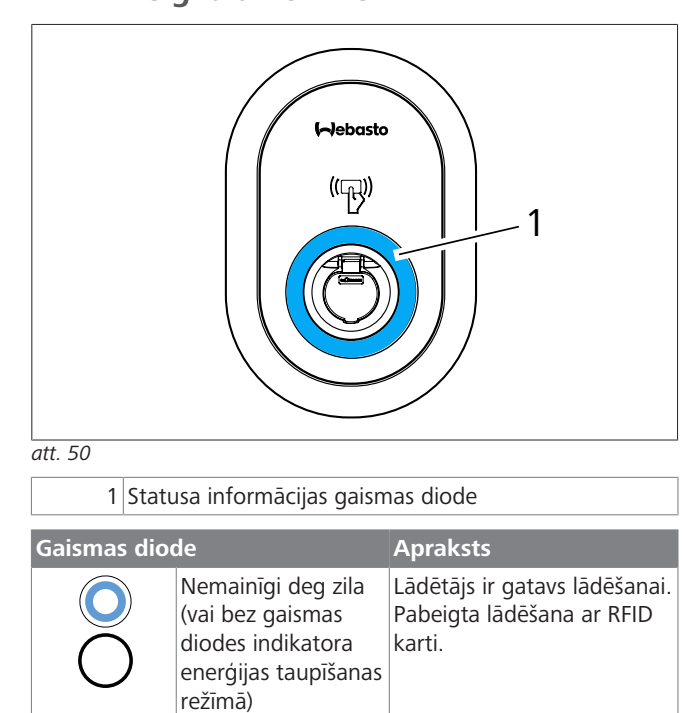

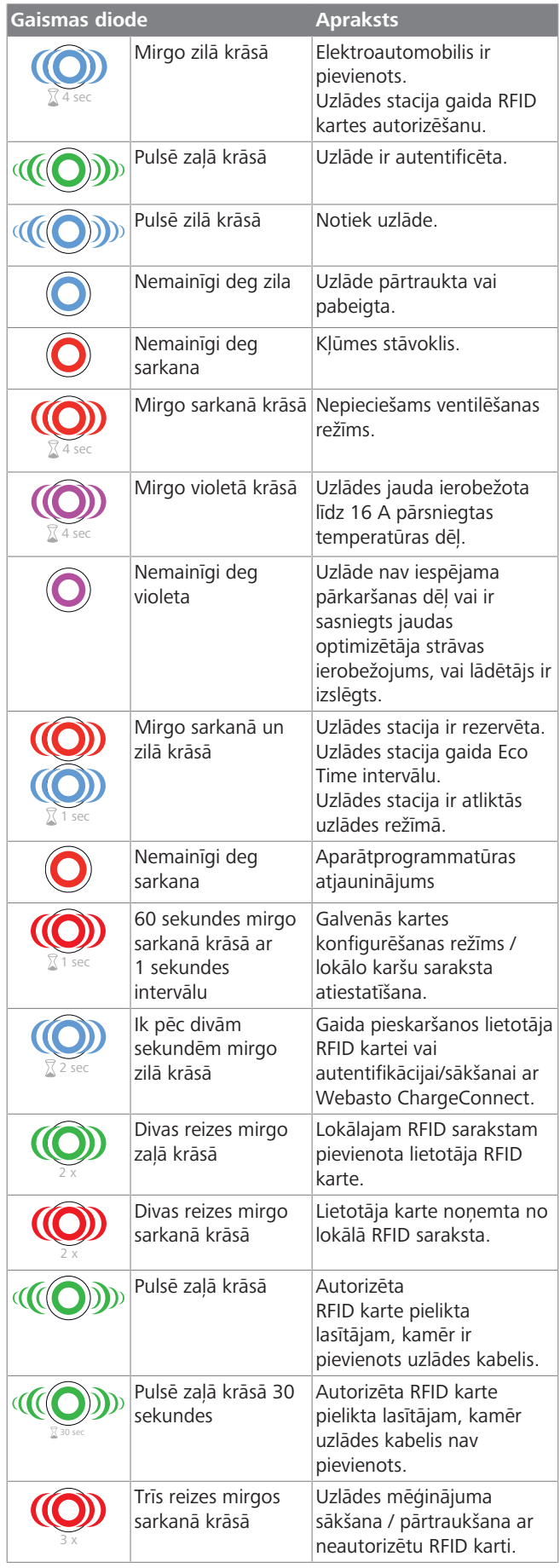

## <span id="page-24-0"></span>**9.3 Autonomie / bezsaistes lietošanas režīmi**

Pirmo reizi izmantojot lādētāja režīmu "Autonomais lietošanas režīms": jūsu uzlādes stacijas galvenā RFID karte jau ir reģistrēta jūsu ierīcē, un tā atrodama ierīces piederumu komplektā.

- 1. Lai sāktu uzlādi, pievienojiet uzlādes kabeli.
- 2. Lai pievienotu karti, pielieciet lasītājam galveno karti.
- **9.3.1 Automātiskā starta (brīvās lādēšanas) režīms**

## **9.3.1.1 Pieslēgšana un uzlāde**

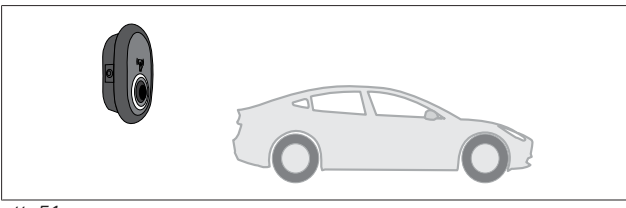

*att. 51*

**LOCUTE 1** 

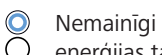

Nemainīgi deg zila (vai bez gaismas diodes indikatora enerģijas taupīšanas režīmā)

Pārliecinieties, ka transportlīdzeklis un uzlādes stacija ir gatavi uzlādei.

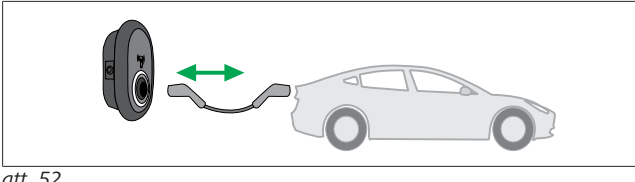

*att. 52*

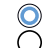

Nemainīgi deg zila (vai bez gaismas diodes indikatora enerģijas taupīšanas režīmā)

Ievietojiet uzlādes kabeļa spraudņus transportlīdzekļa un uzlādes stacijas kontaktligzdās.

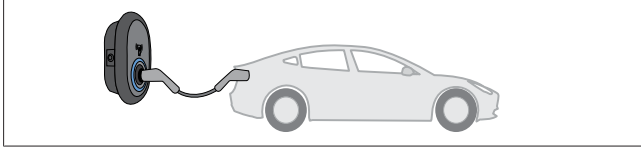

*att. 53*

## **((O)** Pulsē zilā krāsā

Sākas uzlāde, un statusa indikatora gaismas diode pulsē zilā krāsā.

## **9.3.1.2 Uzlādes apturēšana**

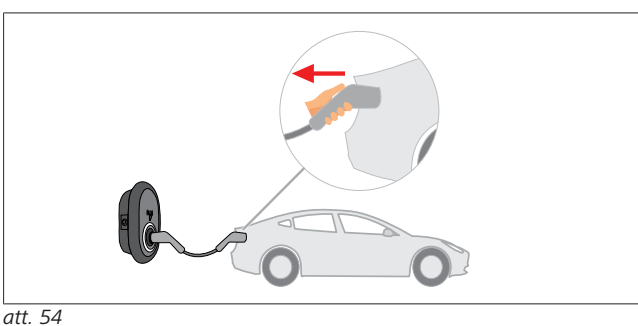

Nemainīgi deg zila (vai bez gaismas diodes indikatora Ŏ enerģijas taupīšanas režīmā)

Vispirms atvienojiet uzlādes kabeli no transportlīdzekļa.

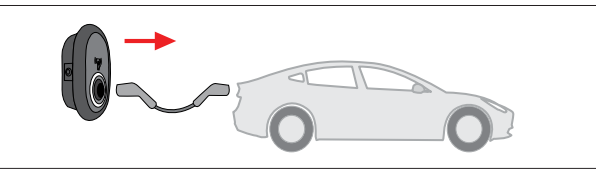

*att. 55*

Nemainīgi deg zila (vai bez gaismas diodes indikatora  $\bar{\bigcirc}$ enerģijas taupīšanas režīmā)

Atvienojiet uzlādes kabeli no uzlādes stacijas.

## **9.3.2 RFID autorizācijas režīms**

Dažiem konfigurāciju variantiem komplektā iekļautas RFID kartes (1 galvenā karte, 2 lietotāju kartes). Galvenā RFID karte nepieciešama lietotāju RFID karšu pievienošanai vai dzēšanai. Uzlādes sesijas sākšanai vai beigšanai nepieciešamas lietotāja RFID kartes.

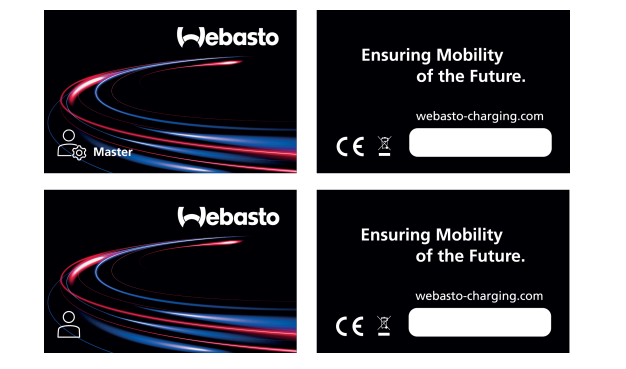

*att. 56*

### **9.3.2.1 Lietotāju RFID karšu pievienošana uzlādes stacijai**

Ja vēlaties pārslēgties uz RFID autorizētu režīmu un reģistrēt uzlādes stacijā lietotāju RFID kartes, vispirms pielieciet RFID lasītājam galveno RFID karti, kamēr uzlādes kabelis vēl nav pievienots. Pēc šīs darbības gaismas diode 60 sekundes mirgos zilā krāsā. Šajā laika posmā jūs varat pievienot/dzēst lietotāja RFID karti. Ja 60 sekunžu laikā konfigurācijas izmaiņas netiek veiktas, uzlādes stacija pārtrauks konfigurācijas režīmu un atgriezīsies iepriekšējā režīmā. Šīs darbības jāatkārto katra lietotāja RFID kartes pievienošanai/dzēšanai.

### **9.3.2.2 Transportlīdzekļa pieslēgšana un uzlāde**

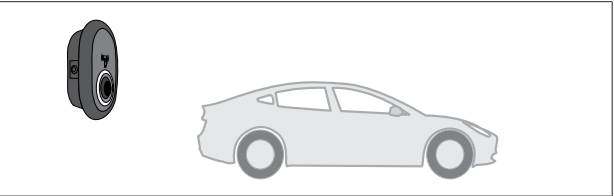

*att. 51*

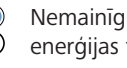

Nemainīgi deg zila (vai bez gaismas diodes indikatora enerģijas taupīšanas režīmā)

Pārliecinieties, ka transportlīdzeklis un uzlādes stacija ir gatavi uzlādei.

**CONTRACT** 

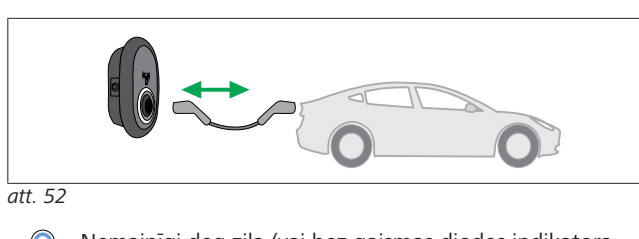

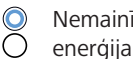

Nemainīgi deg zila (vai bez gaismas diodes indikatora enerģijas taupīšanas režīmā)

Ievietojiet uzlādes kabeļa spraudņus transportlīdzekļa un uzlādes stacijas kontaktligzdās.

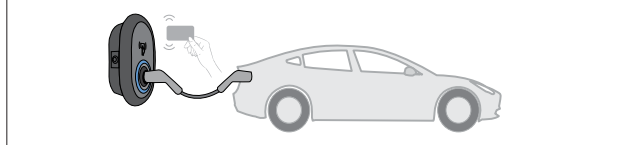

*att. 59*

4 sec

Mirgo zilā krāsā

Pielieciet lietotāja RFID karti pie lasītāja.

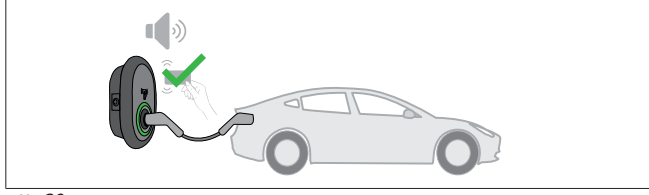

*att. 60*

### **((O)** Pulsē zaļā krāsā

Sāciet uzlādi ar iepriekš autorizētu karti.

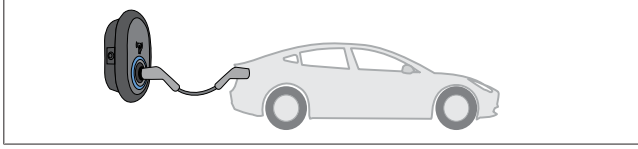

*att. 53*

## **(O)** Pulsē zilā krāsā

Sākas uzlāde, un statusa indikatora gaismas diode pulsē zilā krāsā.

#### **NORĀDE** - 1

### **Uzlādei nepieciešama autorizēta karte**

Uzlādes process tiek atteikts, ja vēlaties sākt uzlādi ar neautorizētu karti.

### **9.3.2.3 Uzlādes apturēšana**

Uzlādes pārtraukšanai atļauts izmantot tikai tālāk norādītās alternatīvās metodes. Nekad nemēģiniet atvienot uzlādes kabeli no uzlādes stacijas pirms uzlādes apturēšanas, jo šādi var tikt bojāts bloķēšanas mehānisms.

## **1. metode**

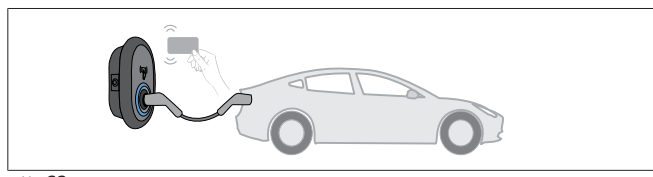

*att. 62*

 $\bullet$ Nemainīgi deg zila Jūs varat pārtraukt uzlādi, pie lasītāja pieliekot RFID karti, ar kuru sākāt uzlādi**.**

### **2. metode**

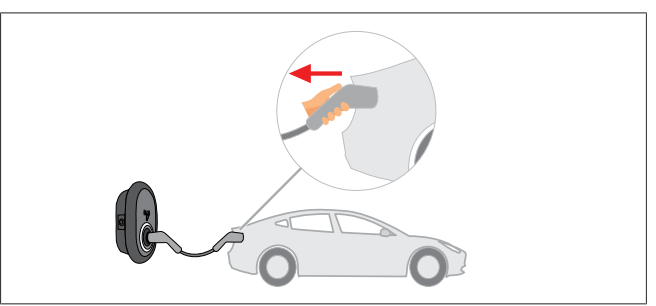

*att. 54*

Nemainīgi deg zila (vai bez gaismas diodes indikatora enerģijas taupīšanas režīmā)

Vispirms atvienojiet uzlādes kabeli no transportlīdzekļa.

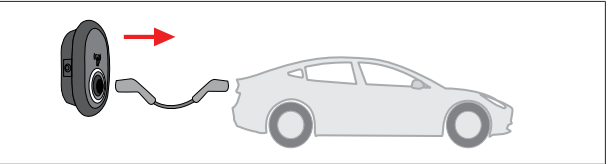

### *att. 55*

Nemainīgi deg zila (vai bez gaismas diodes indikatora enerģijas taupīšanas režīmā)

Atvienojiet uzlādes kabeli no uzlādes stacijas.

## <span id="page-25-0"></span>**9.4 OCPP savienojuma režīms**

LAN (Ethernet) un WLAN (Wi-Fi) savienojums izmanto uzlādes stacijas OCPP savienojuma režīmu.

4G savienojums modelim 5112415A nav obligāts, un tas izmanto arī OCPP savienojuma režīmu. Lai to iestatītu, jums jāievieto SIM karte (nav iekļauta piegādes komplektācijā). Skat. [nodaļu 6.14.1, "OCPP pievienošana, izmantojot mobilo tīklu](#page-15-3) [\(pēc izvēles\)" lappusē 16](#page-15-3). Lai to konfigurētu, skatiet [nodaļu 8.5,](#page-19-0) ["Tīkla saskarnes" lappusē 20.](#page-19-0)

OCPP savienojuma režīms ir iepriekš konfigurēts, tāpēc šis režīms tiek lietots pēc noklusējuma. Turklāt arī uzlādes stacija ir iepriekš konfigurēta darbam brīvās uzlādes režīmā, tāpēc nav nozīmes, vai ierīce ir vai nav savienota ar OCPP centrālo sistēmu. Veicot iestatīšanu no tīmekļa konfigurācijas saskarnes vai OCPP centrālās sitsēmas (OCPP brīvais režīms), brīvā iestatījuma režīmu nepieciešams atspējot.

### **9.4.1 Pieslēgšana un uzlāde**

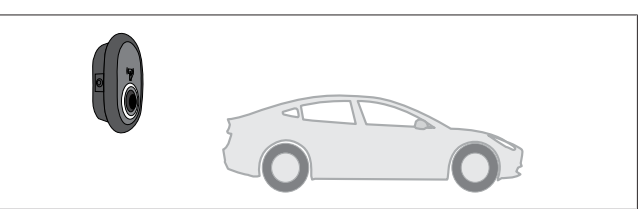

### *att. 51*

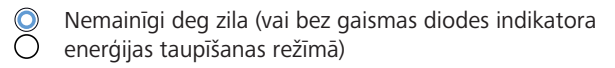

Pārliecinieties, ka transportlīdzeklis un uzlādes stacija ir gatavi uzlādei.

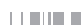

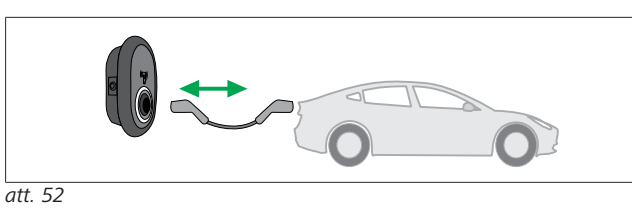

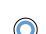

Nemainīgi deg zila (vai bez gaismas diodes indikatora O enerģijas taupīšanas režīmā)

Ievietojiet uzlādes kabeļa spraudņus transportlīdzekļa un uzlādes stacijas kontaktligzdās.

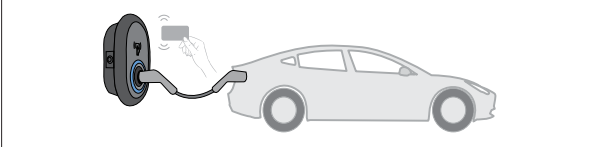

*att. 59*

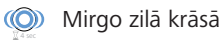

Pielieciet RFID karti pie RFID lasītāja. Jūs varat sākt uzlādi ar karti, kas reģistrēta jūsu uzlādes operatora sistēmā.

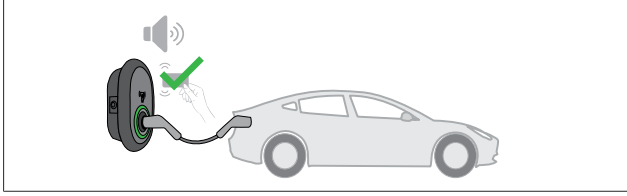

*att. 60*

### **((O)** Pulsē zaļā krāsā

Jūs varat sākt uzlādi ar karti, kas ir iepriekš autorizēta. Ja RFID karte ir autorizēta OCPP centrālajā sistēmā, sāksies uzlāde.

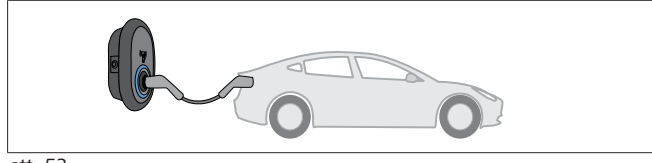

*att. 53*

### **((O)** Pulsē zilā krāsā

Sākas uzlāde, un statusa indikatora gaismas diode pulsē zilā krāsā.

#### **NORĀDE** È

### **Uzlādei nepieciešama autorizēta karte**

Uzlādes process tiek atteikts, ja vēlaties sākt uzlādi ar neautorizētu karti.

### **9.4.2 Uzlādes apturēšana**

Uzlādes pārtraukšanai atļauts izmantot tikai tālāk norādītās alternatīvās metodes. Nekad nemēģiniet atvienot uzlādes kabeli no uzlādes stacijas pirms uzlādes apturēšanas, jo šādi var tikt bojāts bloķēšanas mehānisms.

### **1. metode**

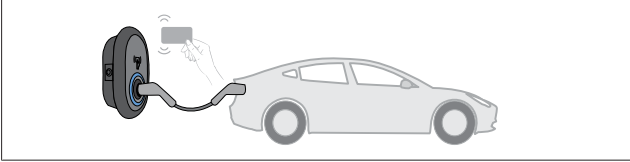

*att. 62*

**O** Nemainīgi deg zila

Jūs varat pārtraukt uzlādi, pie lasītāja pieliekot RFID karti, ar kuru sākāt uzlādi**.**

### **2. metode**

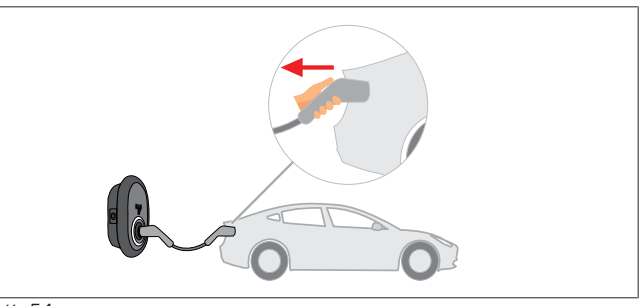

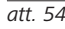

 $8<sup>o</sup>$ Nemainīgi deg zila (vai bez gaismas diodes indikatora enerģijas taupīšanas režīmā)

Vispirms atvienojiet uzlādes kabeli no transportlīdzekļa.

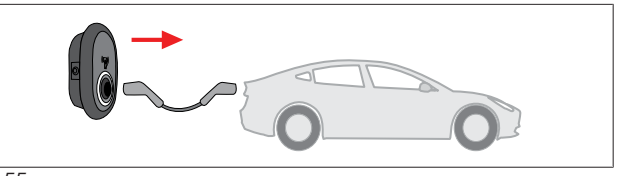

*att. 55*

Nemainīgi deg zila (vai bez gaismas diodes indikatora enerģijas taupīšanas režīmā)

Atvienojiet uzlādes kabeli no uzlādes stacijas.

- **9.4.3 OCPP 1.6 JSON papildu funkcijas**
- **9.4.3.1 Attālināta uzlādes sākšana / pārtraukšana**

Uzlādes stacija atbalsta šo funkciju. Ja šādu funkciju atbalsta arī savienotais serveris, uzlādes procesu iespējams uzsākt/pārtraukt attālināti.

**9.4.3.2 Aparatūras / programmatūras atiestatīšana** Ja uzlādes stacija nedarbojas pareizi, pakalpojuma sniedzējs var atiestatīt ierīci. Iespējama divu veidu atiestatīšana: programmatūras atiestatīšana vai aparatūras atiestatīšana.

### **9.4.3.3 Kontaktligzdas atbloķēšana**

Ja uzlādes kabelis uzlādes stacijā ir bloķēts, pakalpojuma sniedzējs ar šo funkciju var kabeli atbloķēt.

# <span id="page-26-0"></span>**10 MID skaitītāja modeļi**

MID skaitītāja displejs var parādīt kopējo aktīvo enerģiju.

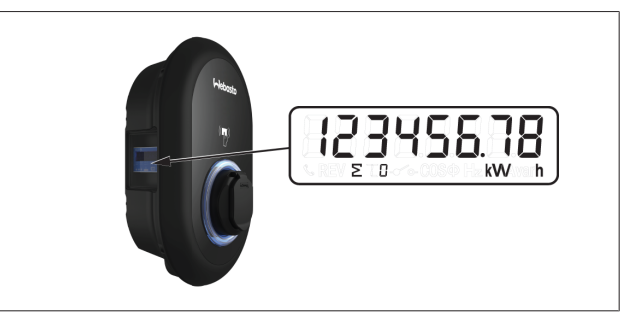

# <span id="page-27-0"></span>**11 Traucējummeklēšana**

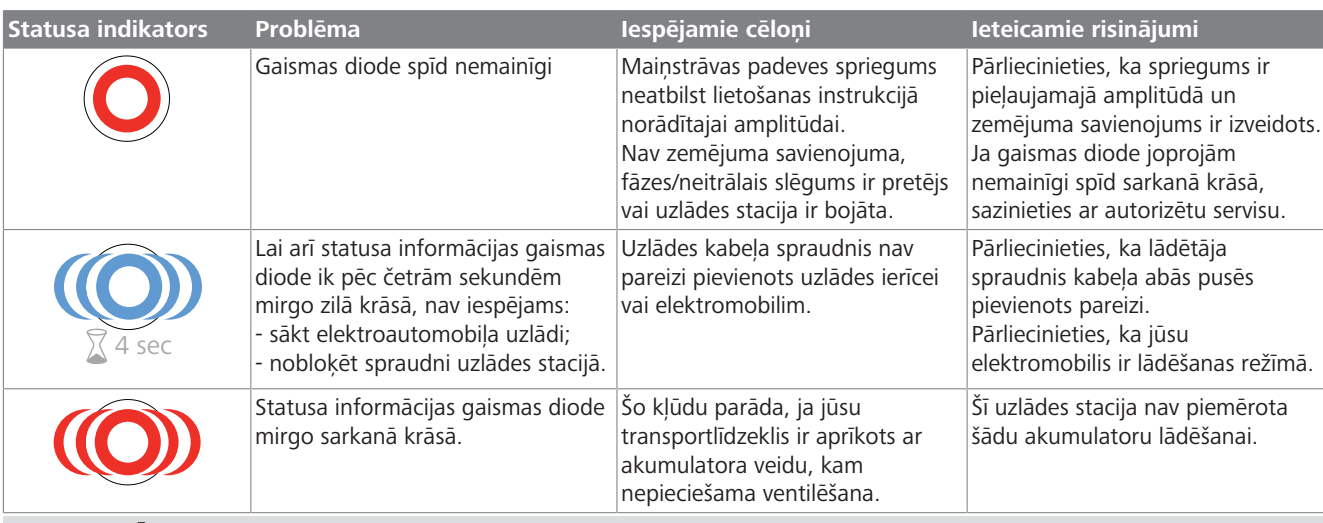

### **NORĀDE Traucējummeklēšana**

**BRĪDINĀJUMS**

Ja nepieciešama papildu palīdzība problēmu risināšanā, lūdzam sazināties ar savu līgumpartneri, lai saņemtu atbalstu.

# **NORĀDE**

### **Wi-Fi savienojuma problēmas**

Ja lādētāja pārvaldīšanas laikā rodas Wi-Fi savienojuma problēmas, restartējiet maršrutētāju un pārbaudiet savienojumus.

## <span id="page-27-1"></span>**11.1 Atiestatīšana uz rūpnīcas noklusējuma iestatījumiem**

Lai uzlādes stacijas atiestatīšana uz rūpnīcas noklusējuma iestatījumiem būtu iespējama, HMI panelis aprīkots ar atiestatīšanas pogu.

Uzlādes stacijas atiestatīšanu uz rūpnīcas noklusējuma iestatījumiem drīkst veikt tikai kvalificēts elektriķis.

### u Pēc atiestatīšanas visi iestatījumi jākonfigurē no jauna.

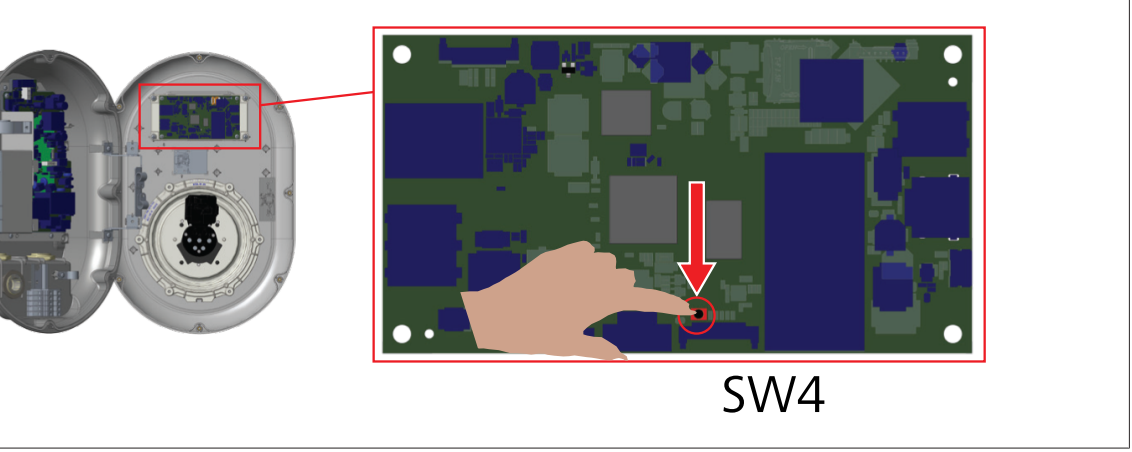

u Turiet pogu nospiestu 5 sekundes, lai atiestatītu lietotāja konfigurāciju uz rūpnīcas noklusējuma iestatījumiem. OCCP konfigurācija un tīkla konfigurācija tiks atgriezta uz rūpnīcas noklusējuma iestatījumiem.

## <span id="page-28-0"></span>**11.2 Vispārējs kļūdas stāvoklis**

**CONTRACT** 

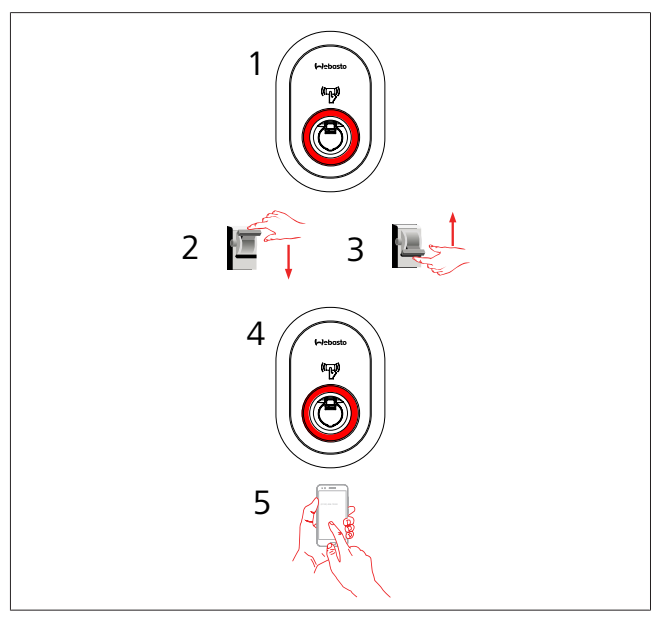

Ja statusa informācijas gaismas diode nemainīgi deg sarkana (1), izslēdziet uzlādes staciju (2) un ieslēdziet to vēlreiz (3). Ja gaismas diode joprojām nemainīgi deg sarkana (4), zvaniet (5) pilnvarotam servisa pakalpojumu sniedzējam.

## <span id="page-28-1"></span>**11.3 Līdzstrāvas 6 mA noplūdes strāvas sensora uzvedība**

Šī uzlādes stacija ir aprīkota ar līdzstrāvas noplūdes strāvas sensoru, kas reaģē uz līdzstrāvas noplūdes strāvu, kas lielāka par 6 mA. Ja uzlādes stacija nonāk kļūdas stāvoklī līdzstrāvas noplūdes strāvas dēļ, jums:

- l vispirms jāatvieno uzlādes kabelis no transportlīdzekļa un
- l tad jāatvieno uzlādes kabelis no uzlādes stacijas,

lai atiestatītu šo kļūdu.

Šajā uzlādes stacijā esošajam 6 mA sensoram ir ikdienas pašpārbaude pareizas darbības nodrošināšanai.

# <span id="page-29-0"></span>**12 Utilizācija**

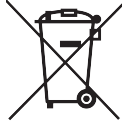

Pārsvītrotas atkritumu tvertnes simbols norāda, ka šo elektrisko/elektronisko ierīci kalpošanas laika beigās nedrīkst izmest pie sadzīves atkritumiem. Nododiet ierīci bez maksas vietējā elektrisko/ elektronisko ierīču savākšanas punktā. Adreses varat uzzināt no pilsētas vai pašvaldības varas iestādes. Elektrisko un elektronisko ierīču atsevišķa savākšana sniedz iespēju nolietoto ierīču atkārtotai izmantošanai, materiālu pārstrādei vai atkārtotai utilizācijai citos veidos, vienlaikus novēršot tādu bīstamu vielu negatīvo ietekmi uz apkārtējo vidi un cilvēku veselību, kuras var saturēt šādas ierīces.

l Utilizējiet iepakojumu, ievietojot to attiecīgā atkritumu šķirošanas konteinerā saskaņā ar valsts regulējumiem. Austrija:

EAG-VO rīkojums Austrijā iekļauj ES likumu par elektronisko un elektrisko iekārtu atkritumiem valsts tiesību aktos. Šis rīkojums nodrošina, ka privātām mājsaimniecībām ir iespēja atgriezt elektronisko un elektrisko iekārtu atkritumus (EEIA) publiskajos pieņemšanas punktos bez maksas. Šobrīd vairs nav atļauts utilizēt EEIA kopā ar jauktajiem sadzīves atkritumiem, tāpēc tie jānodod speciālajos savākšanas punktos. Tas ļauj funkcionējošas iekārtas izmantot atkārtoti vai pārstrādāt bojāto iekārtu vērtīgās sastāvdaļas. Mērkis ir veicināt efektīvāku resursu izmantošanu un ilgtspējīgāku attīstību. Turklāt tikai dalītas savākšanas rezultātā iespējams attiecīgi apstrādāt bīstamos iekārtu elementus (piemēram, freonu vai dzīvsudrabu), novēršot negatīvu ietekmi uz vidi un cilvēku veselību. Ir pieejami pašvaldību un ražotāju risinājumi, kas ļauj bez maksas nodot jūsu sadzīves tehnikas atkritumus. Pārskats ar pieejamiem pieņemšanas punktiem atrodams šajā tīmekļa vietnē: [https://](https://secure.umweltbundesamt.at/eras/registerabfrageEAGSammelstelleSearch.do) [secure.umweltbundesamt.at/eras/](https://secure.umweltbundesamt.at/eras/registerabfrageEAGSammelstelleSearch.do)

[registerabfrageEAGSammelstelleSearch.do.](https://secure.umweltbundesamt.at/eras/registerabfrageEAGSammelstelleSearch.do) Visas sadzīves elektroniskās un elektriskās iekārtas ir marķētas ar pārsvīrtrotu atkritumu tvertnes simbolu. Šīs iekārtas var nodot jebkurā pieņemšanas punktā, kas norādīts iepriekš minētajā tīmekļa vietnē, un to nedrīkst izmest kopā ar sadzīves atkritumiem.

# <span id="page-29-1"></span>**13 Atbilstības deklarācija**

Webasto Unite ir izstrādāta, ražota, testēta un piegādāta, ievērojot būtisko direktīvu, regulu un standartu prasības attiecībā uz drošību, elektromagnētisko saderību (EMS) un saderību ar vidi.

Ar šo deklarāciju uzņēmums Webasto Thermo & Comfort SE apliecina, ka radio aprīkojums "Uzlādes stacija Webasto Unite" atbilst Direktīvas 2014/53/ES prasībām.

Pilns ES atbilstības deklarācijas teksts ir pieejams šajā tīmekļa vietnē:

<https://charging.webasto.com/int/products/documentation>

## <span id="page-29-2"></span>**14 Trīšana un apkope**

- l Transportlīdzekļa uzlādes laikā netīriet EV uzlādes ierīci.
- l Nemazgājiet ierīci ar ūdeni.
- l Neizmantojiet abrazīvas drāniņas un mazgāšanas līdzekļus. Ieteicams izmantot mikrošķiedru drāniņu.

Šo brīdinājumu neievērošana var izraisīt nāvi un nopietnas traumas. Turklāt tas var sabojāt jūsu ierīci.

## <span id="page-29-3"></span>**15 Tehniskie dati**

## <span id="page-29-4"></span>**15.1 Modeļa apraksts**

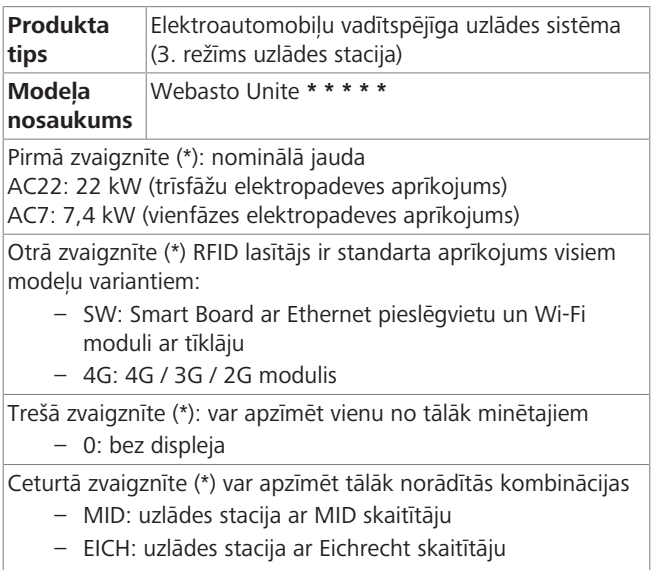

– PEN: uzlādes bloks ar bojātu PEN uztveršanas funkciju (PEN versiju var izmantot tikai ar vienfāzes TN-C-S padevi)

Piektā zvaigznīte (\*) var apzīmēt vienu no tālāk minētajiem

- SO: normāla kontaktligzda
- SH: kontaktligzda ar aizvirtni

## <span id="page-29-5"></span>**15.2 Rasējumi mērogā**

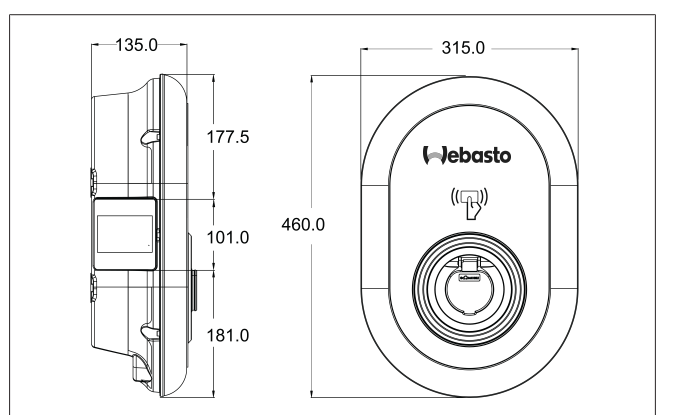

## <span id="page-30-0"></span>**15.3 Modeļi**

 $\bar{1}$  ) and  $\bar{1}$ 

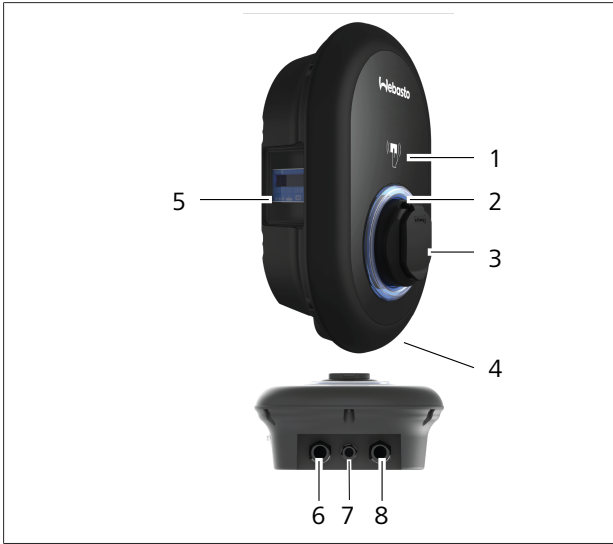

## *att. 74*

## **MID modelis**

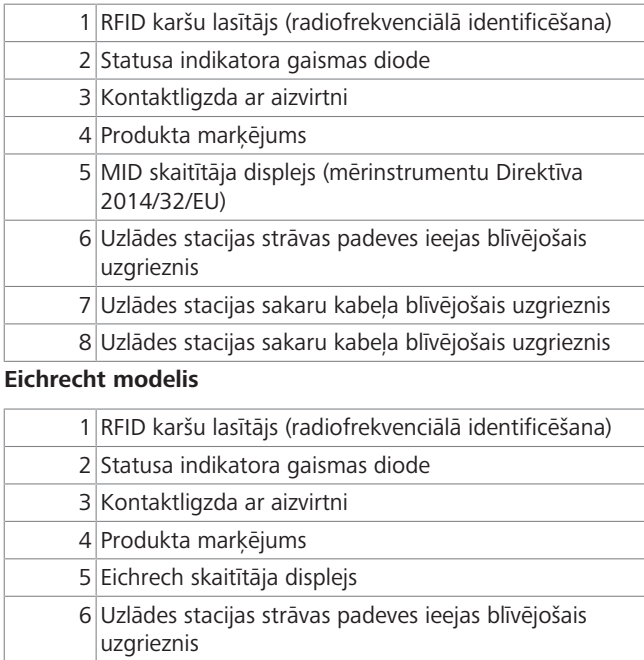

 Uzlādes stacijas sakaru kabeļa blīvējošais uzgrieznis Uzlādes stacijas sakaru kabeļa blīvējošais uzgrieznis

## <span id="page-31-0"></span>**15.4 Tehniskās specifikācijas**

Šis produkts atbilst IEC61851-1 (Ed3.0) standartam 3. režīma lietošanai.

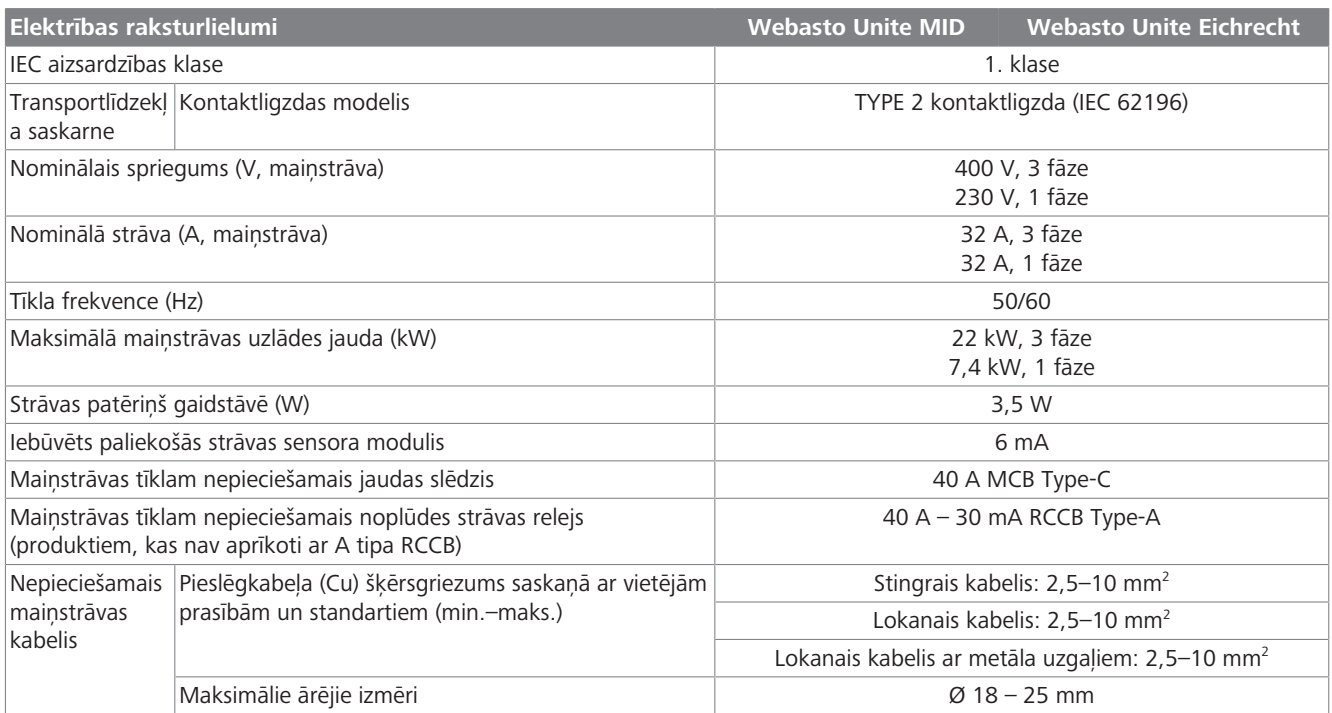

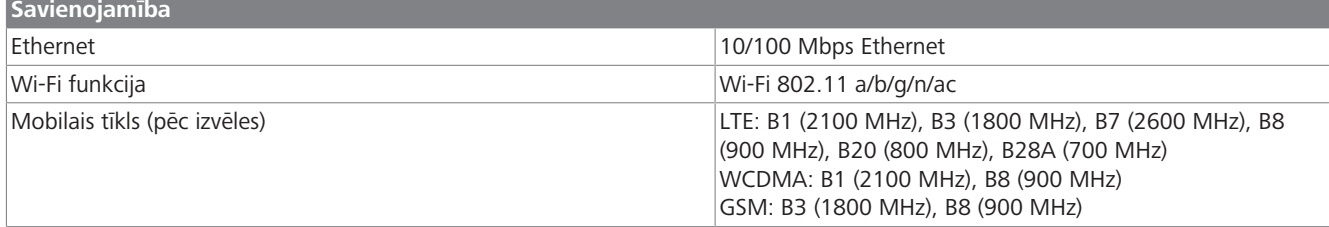

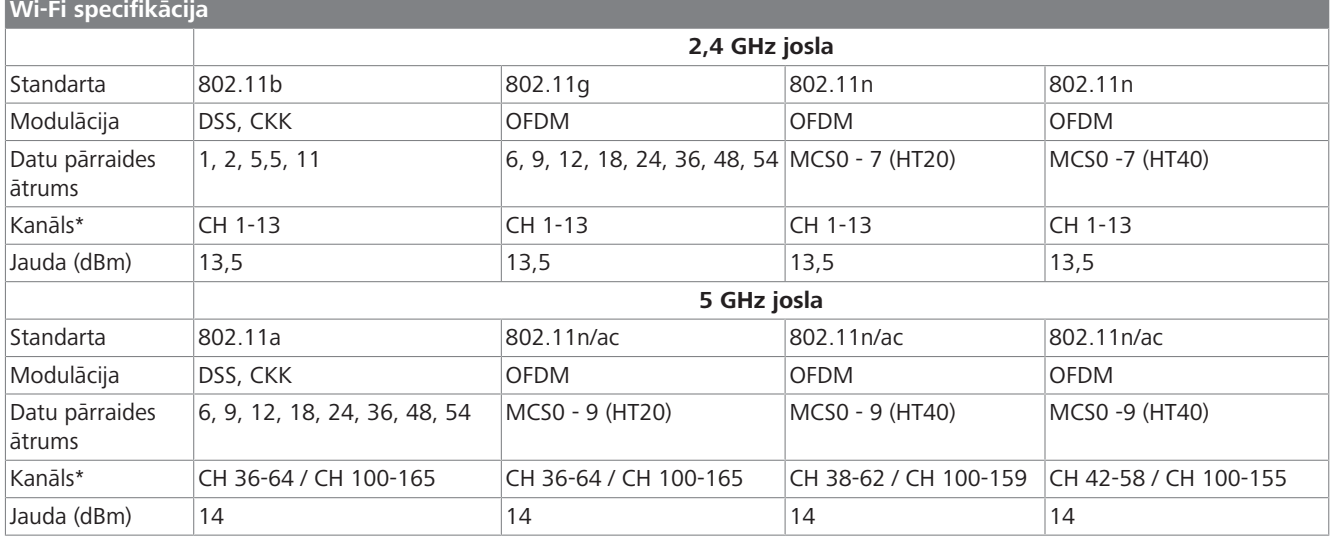

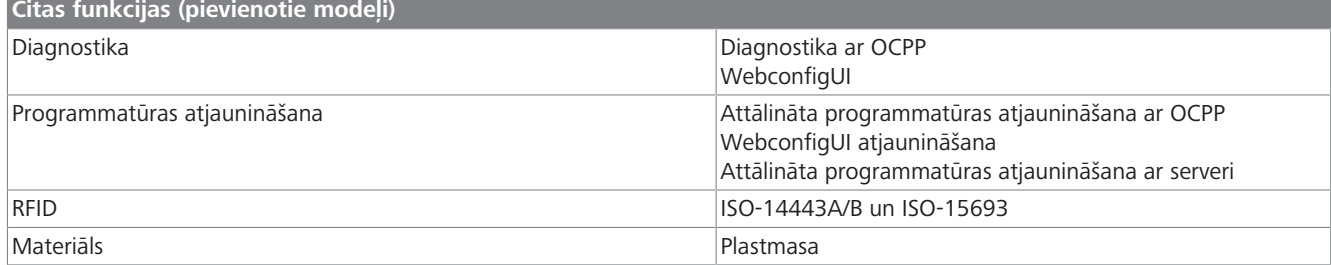

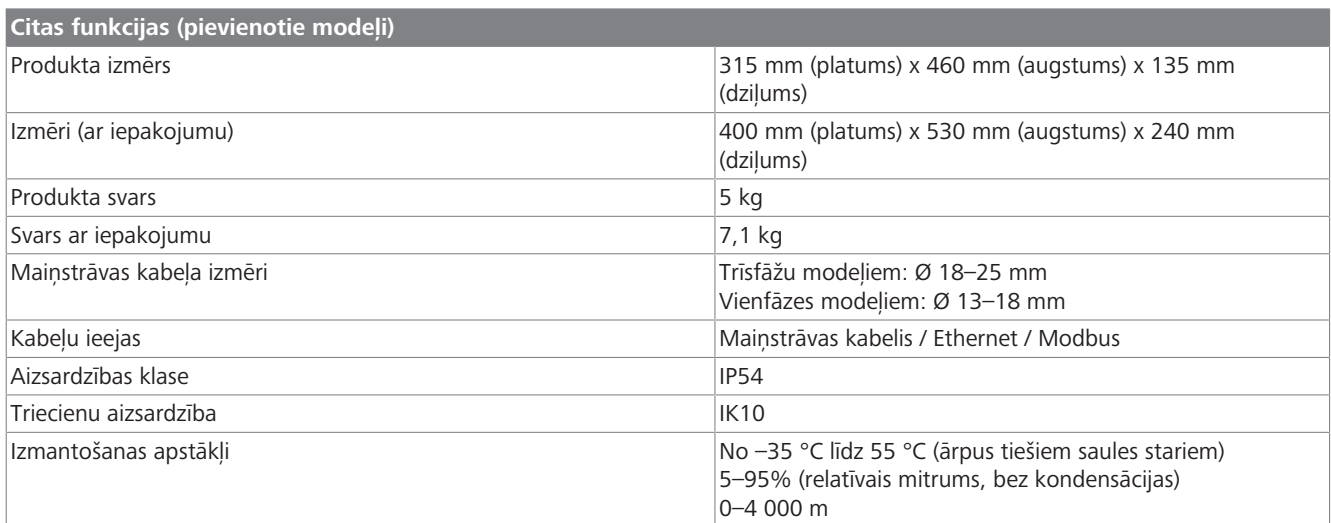

# <span id="page-32-0"></span>**16 Kontrolsaraksts Webasto uzlādes stacijas uzstādīšanai**

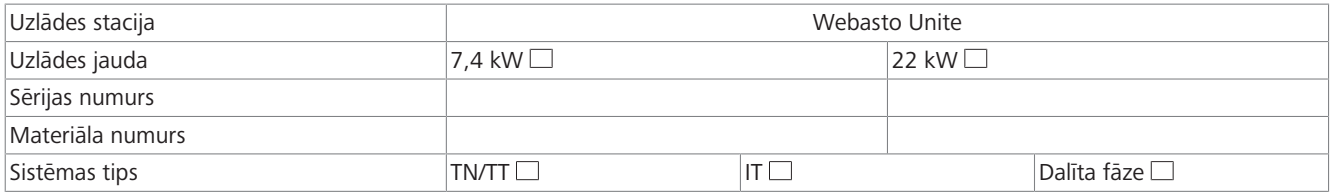

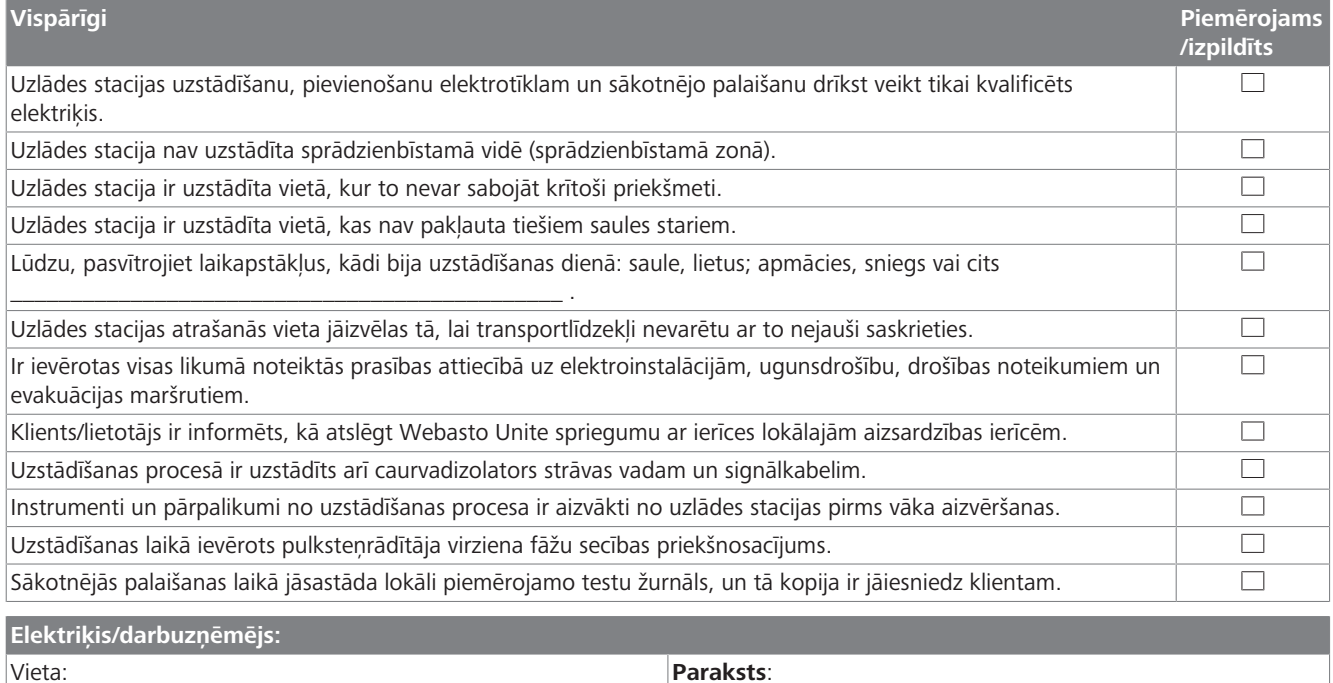

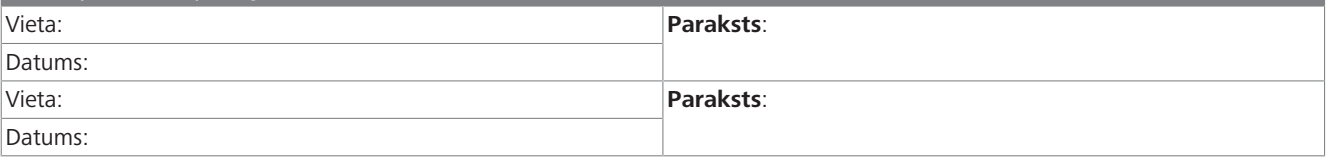

 $\mathbf{1}$  in the latter  $\mathbf{1}$ 

Ja šī uzstādīšanas dokumentācija jums ir vajadzīga citā valodā, lūdzu, sazinieties ar jūsu vietējo Webasto tirgotāju. Tuvāko tirgotāju atradīsiet vietnē:https://dealerlocator.webasto.com/lv-lv. Lai sniegtu atsauksmi (angļu vai vācu valodā) par šo dokumentu, lūdzu, nosūtiet e-pasta ziņojumu tehniskās dokumentācijas un tulkojumu nodaļai: feedback2tdt@webasto.com

Europe, Asia Pacific:

Webasto Thermo & Comfort SE Postfach 1410 82199 Gilching Germany

Company address: Friedrichshafener Str. 9 82205 Gilching Germany

Technical website: https://dealers.webasto.com

Only within Germany Tel: 0395 5592 444 Mail: technikcenter@webasto.com UK only:

Webasto Thermo & Comfort UK Ltd Webasto House White Rose Way Doncaster Carr South Yorkshire DN4 5JH United Kingdom

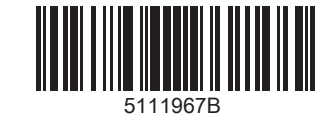

**www.webasto.com**